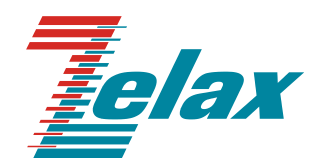

# **Зелакс ММ**

Техническое описание ММ-101, ММ-104, ММ-116, ММ-164

Система сертификации в области связи Сертификат соответствия Регистрационный номер: ОС-1-СПД-0454

© 1998 — 2023 Zelax. Все права защищены.

Редакция 18 от 06.10.2023 г.

Россия, 124681 Москва, г. Зеленоград, ул. Заводская, дом 1Б, строение 2 Телефон: +7 (495) 748-71-78 (многоканальный) • [http://www.zelax.ru](http://www.zelax.ru/) Отдел технической поддержки:<tech@zelax.ru> • Отдел продаж:<sales@zelax.ru>

# Оглавление

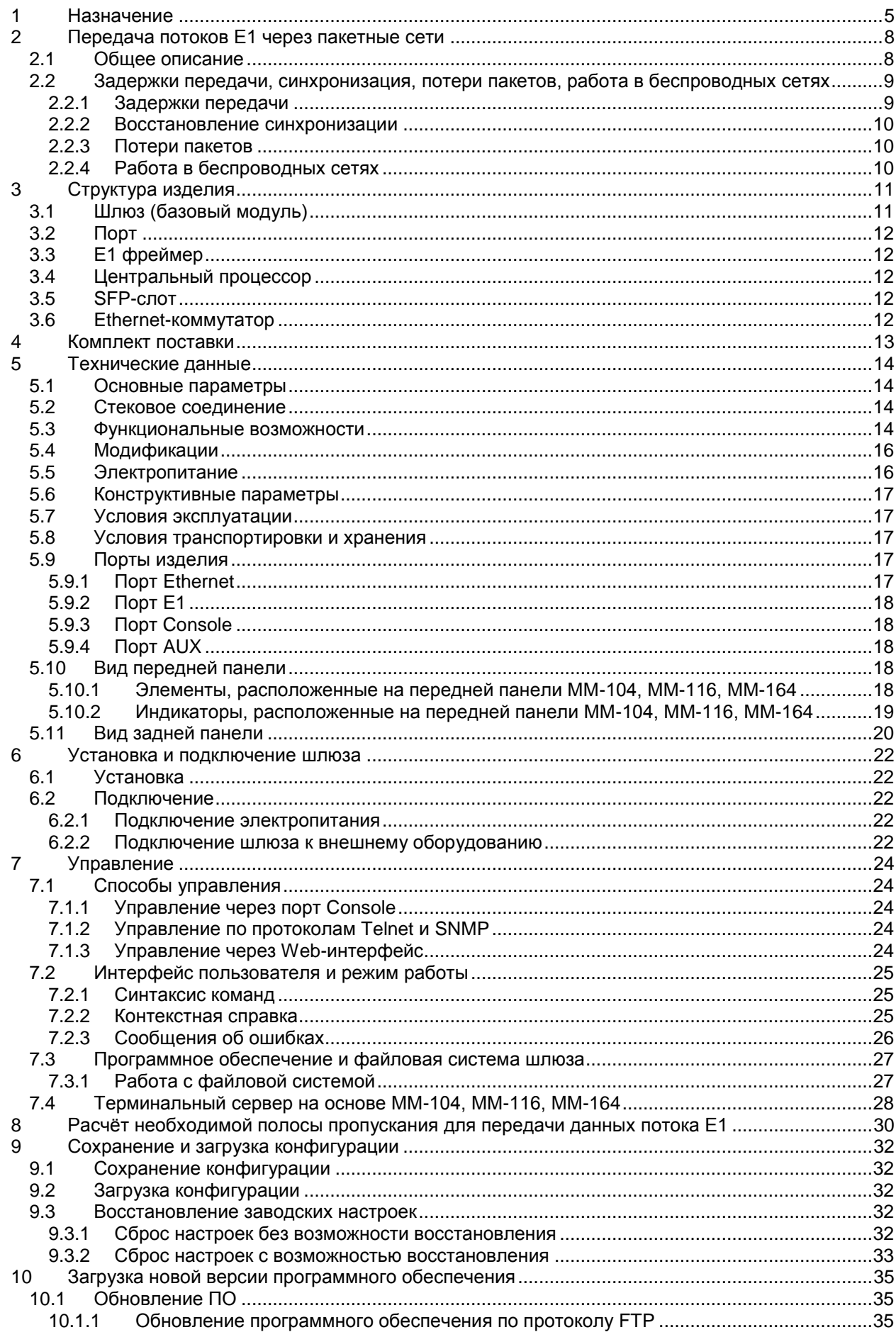

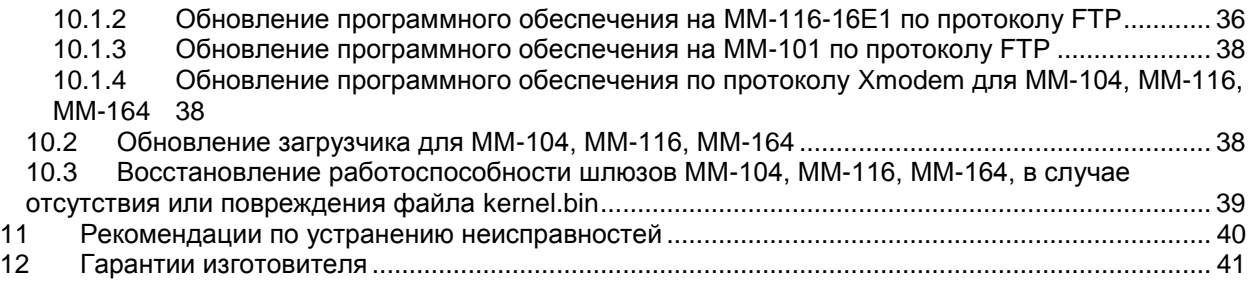

# **1 Назначение**

Шлюз TDMoP ММ-104, ММ-116 (далее по тексту шлюз) предназначен для одновременной передачи неструктурированных или структурированных цифровых потоков E1 и высокоскоростного канала Ethernet 10/100 или 10/100/1000 через IP- или Ethernet-сеть.

Шлюз может выполнять различные функции. Примеры на [Рис. 1](#page-4-0) и [Рис. 2](#page-4-1) показывают некоторые возможности построения систем с использованием шлюза.

В схеме, представленной на [Рис. 1,](#page-4-0) шлюзы используются для объединения существующей инфраструктуры удалённых офисов через IP/Ethernet-сеть.

В схеме, представленной на [Рис. 2,](#page-4-1) шлюз применен для объединения трафика от удаленных шлюзов в центральном узле.

<span id="page-4-0"></span>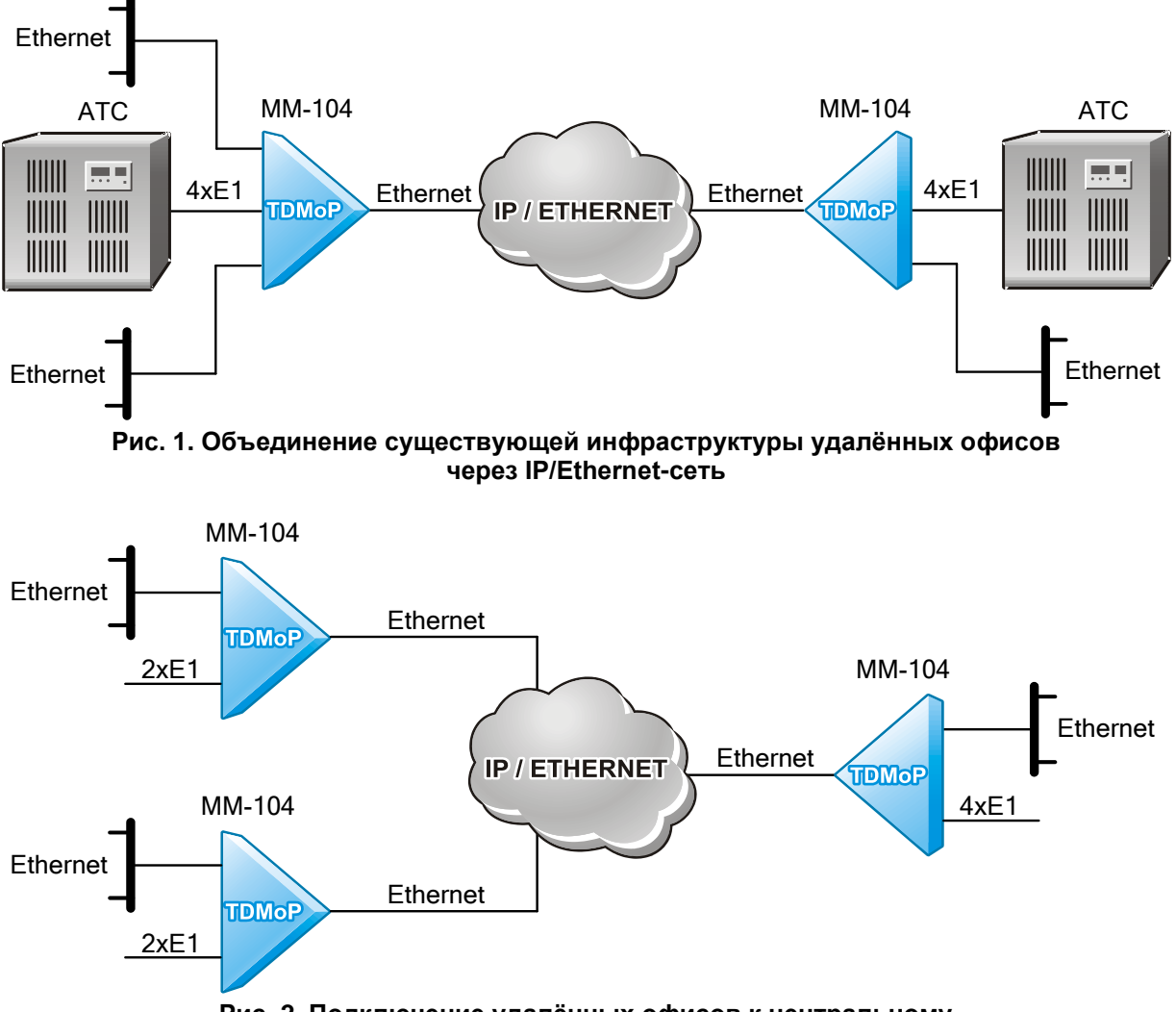

**Рис. 2. Подключение удалённых офисов к центральному**

<span id="page-4-1"></span>Шлюз TDMoP ММ-101 предназначен для передачи одного неструктурированного или структурированного потока Е1 через IP/Ethernet-сеть. Шлюз выполнен в виде SFP модуля с портом Е1 и устанавливается в существующее оборудование Ethernet.

Пример на Рис. 3 показывает один из вариантов использования шлюза ММ-101.

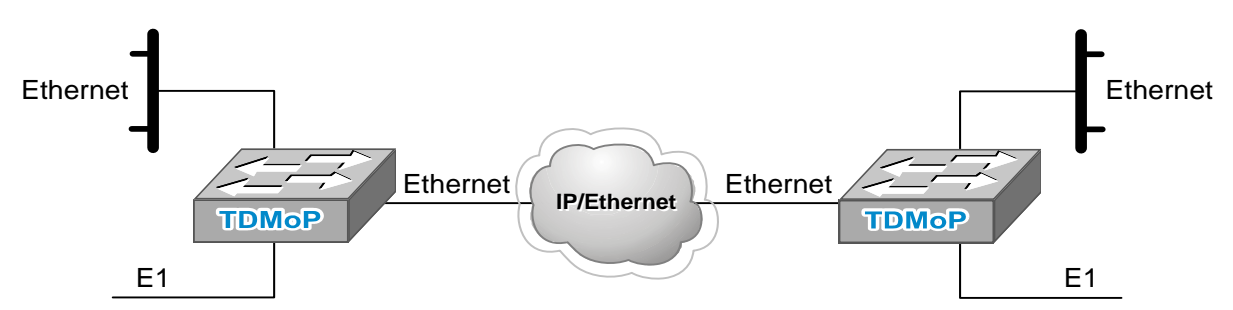

**Рис. 3. Расширение функционала оборудования существующей IP/Ethernet-сети**

Шлюз TDMoP ММ-164 предназначен для агрегации потоков Е1, передаваемых через IP/Ethernet-сеть TDMoP-шлюзами ММ-101, ММ-104, ММ-116 и ММ-116М. При включении ММ-164 в кольцо STM-1 возможны выделение/вставка до 126 потоков E1/G.703 (до 63 потоков на каждый из портов STM-1) и передача их на оконечные узлы через IP/Ethernet-сеть. Транзитная передача потоков E1, не выделяемых из кольца STM-1, не осуществляется.

Шлюз имеет электрические и оптические интерфейсы Ethernet, работающие на скорости 10, 100 и 1000 Мбит/с, что обеспечивает оператору гибкость при организации доступа в сетях Metro Ethernet и FTTx.

Шлюзы могут выполнять различные функции. Примеры на [Рис. 4](#page-5-0) - [Рис. 5](#page-6-0) показывают некоторые возможности построения систем с использованием шлюзов.

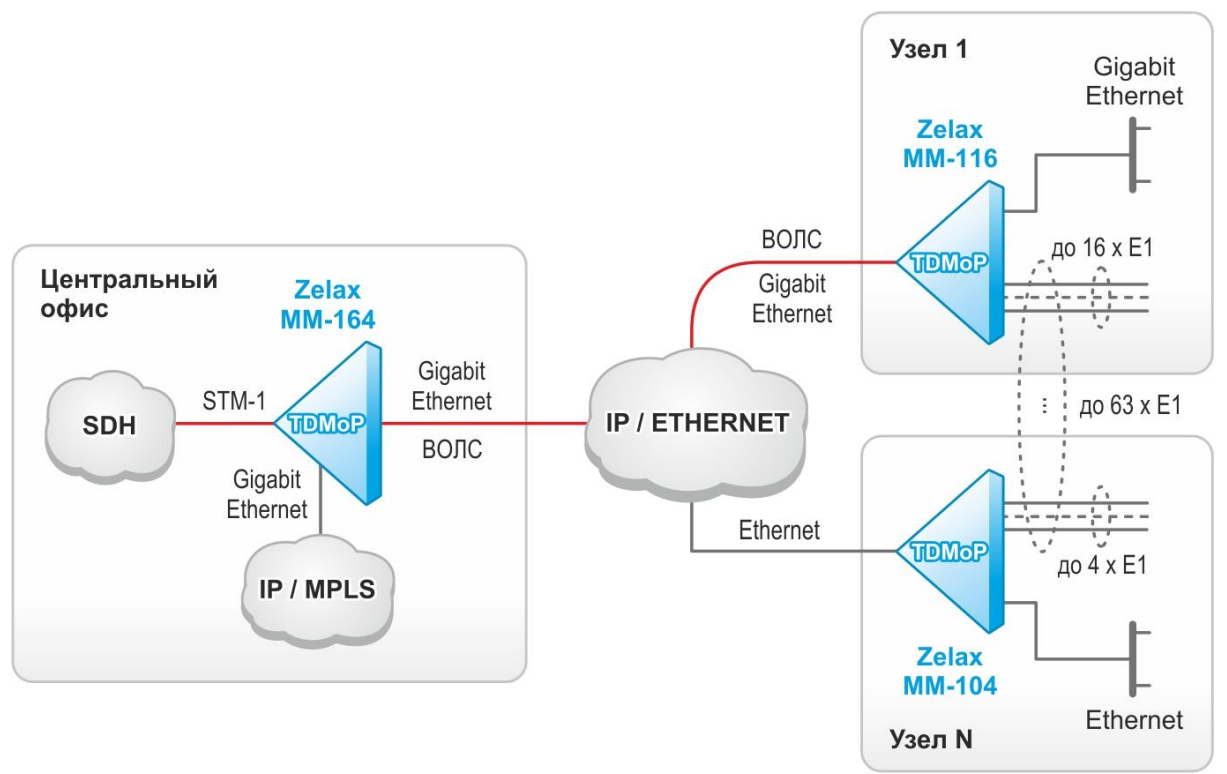

<span id="page-5-0"></span>**Рис. 4. Агрегация потоков Е1, передаваемых через IP/Ethernet-сеть TDMoP-шлюзами ММ-104 (ММ-116) или ММ-132 в поток STM-1**

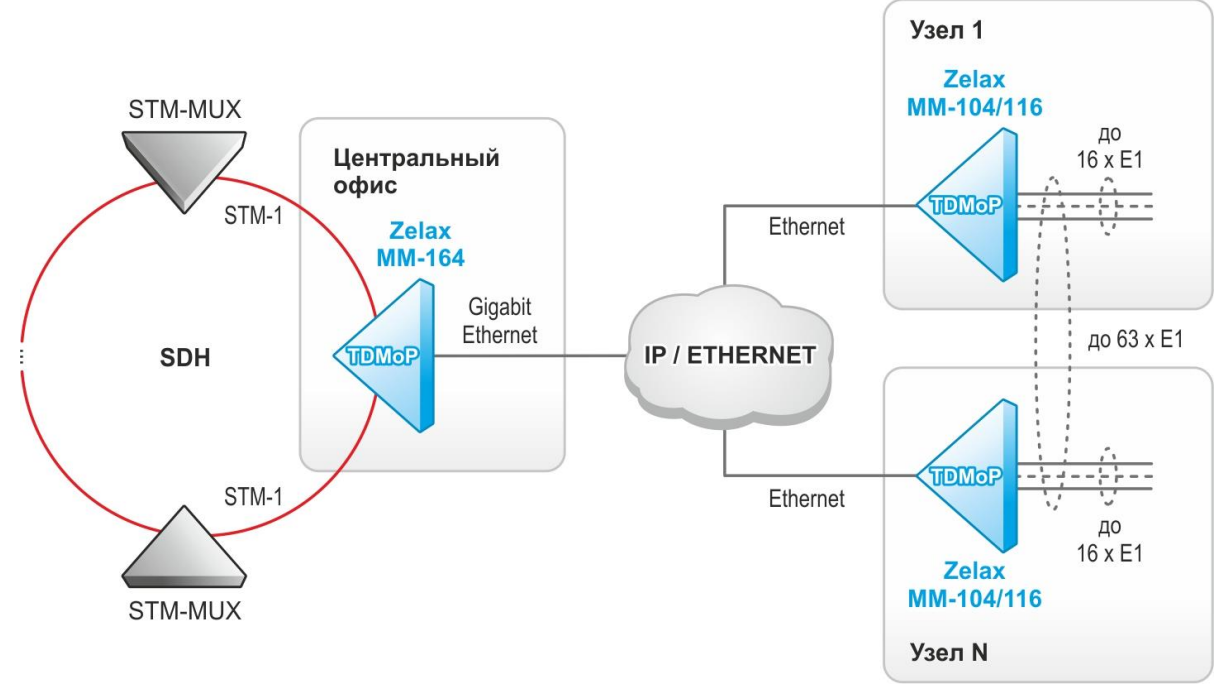

<span id="page-6-0"></span>**Рис. 5 Выделение/вставка до 126 потоков Е1/G.703 из кольцевой сети SDH уровня STM-1 и передача их на оконечные узлы через сеть IP/Ethernet**

# **2 Передача потоков Е1 через пакетные сети**

### **2.1 Общее описание**

Провайдеры услуг и клиенты заинтересованы в передаче голоса через надежные и недорогие сети Ethernet, IP и MPLS. Известная технология VoIP предоставляет такую возможность, но её использование требует инвестиций в инфраструктуру сетей и замены имеющегося и, в большинстве случаев, стабильно работающего оборудования на новое оконечное оборудование (АТС, мультиплексоры TDM и т. д.).

Напротив, технология TDMoP (Time Division Multiplexing over Packet networks) позволяет использовать имеющееся оборудование совместно с новыми сетями передачи данных, а также формировать каналы передачи голоса поверх имеющихся пакетных сетей. Эволюционный подход, связанный с использованием технологии TDMoP, обеспечивает максимальную защиту капиталовложений, благодаря прозрачной передаче по сетям Ethernet/IP/MPLS всего трафика TDM независимо от используемых протоколов или сигнализаций. Оборудование TDMoP получило распространение в сетях различного масштаба.

Основная идея технологии TDMoP заключается в том, что непрерывный входной поток данных (чаще всего Е1), разбивается на фрагменты, которые дополняются необходимыми заголовками и в виде пакетов передаются в сеть. На принимающей стороне заголовки пакетов анализируются и отбрасываются, а из оставшихся фрагментов данных формируется непрерывный выходной поток данных Е1. При этом параметры выходного потока соответствуют параметрам входного.

Таким образом, технология TDMoP по сути эмулирует «медный провод» и с точки зрения пользователя представляет собой обычное проводное соединение между двумя телефонными станциями или другим оборудованием, оперирующим потоками Е1 [\(Рис. 6\)](#page-7-0). Такой подход к организации связи позволяет соединять имеющееся оборудование Е1, не сталкиваясь с вопросами его совместимости с сетями передачи данных.

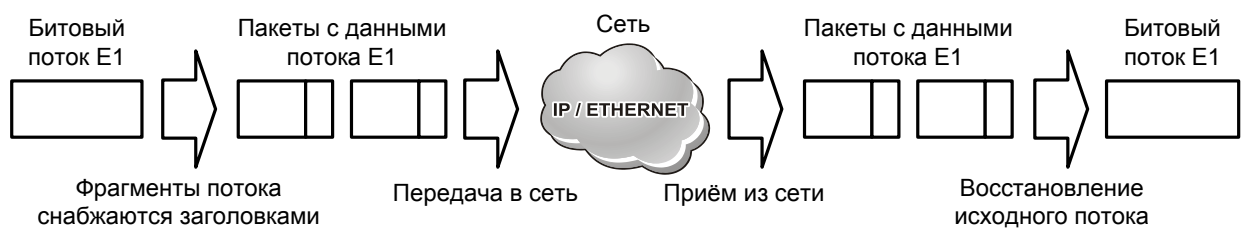

<span id="page-7-0"></span>**Рис. 6. Схема преобразования потока Е1 при его передаче через пакетную сеть**

Реализации технологии TDMoP связана с решением двух основных задач.

Первая задача состоит в следующем. При передаче данных через сети Ethernet необходимо восстанавливать битовый синхросигнал потока Е1 на удаленной стороне, так как в таких сетях нет возможности непосредственной передачи синхроимпульсов. Помимо этого, время задержки пакета в сети — случайная величина. Восстановление синхронизации на принимающей стороне осуществляется специальными алгоритмами на основе непрерывного накопления статистических данных о задержках прибытия пакетов.

Вторая задача — компенсация потерь пакетов при их передаче через сеть. Конечно, при построении сети передачи данных используется надежное оборудование, так что интенсивность таких потерь сводится к минимуму, однако они все-таки случаются, и каждый такой случай требует коррекции. В технологии TDMoP предусмотрены два способа компенсации потерянных пакетов: с помощью их повторной передачи и применением интерполяции.

Для передачи потока Е1 исходная последовательность бит (битовый поток) разбивается на равные фрагменты, которые снабжаются необходимыми заголовками Ethernet, IP/UDP и TDMoP [\(Рис. 7\)](#page-8-0), после чего сформированные таким образом пакеты дополняются циклическими контрольными суммами CRC и передаются в сеть. На принимающей стороне из полученных пакетов после проверки и удаления служебной информации формируется последовательность битов Е1, идентичная входной как по параметрам целостности данных, так и по временным параметрам.

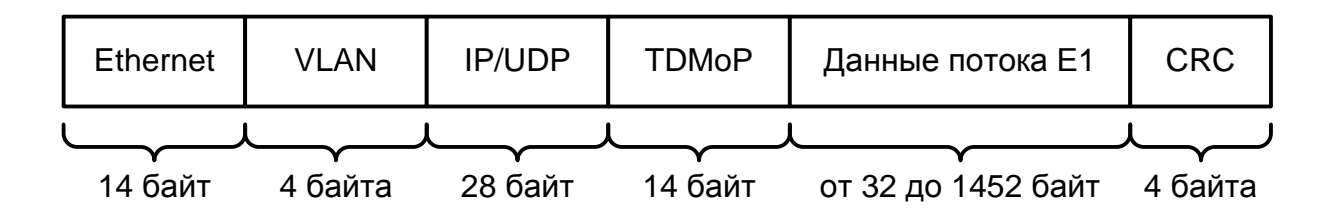

**Рис. 7. Формат пакета с данными потока Е1**

<span id="page-8-0"></span>Шлюзы в своей работе используют собственный протокол TDMoP, который устанавливает виртуальное соединение между конечными узлами сети (псевдопроводной канал), по возможности восстанавливает потерянные пакеты, накапливает информацию о задержках в сети. Предусмотрена передача не всех (а только выбранных) таймслотов потока Е1.

Возможен мониторинг состояний портов Е1, как локального (к которому подключен терминал пользователя), так и удалённого (дистанционно).

Для установления соединения между шлюзами и контроля параметров передачи потока Е1 используется протокол SIP (Session Initiation Protocol) RFC 3261, обеспечивающий высокую гибкость, расширяемость и прозрачность. Каждое из удалённых друг от друга взаимодействующих устройств (например, типа ММ-104) выполняет функции клиента и сервера SIP, обеспечивая симметричность соединений.

Технология TDMoP может быть использована для прозрачной передачи потока Е1 через пакетную сеть, однако в некоторых случаях необходимо передавать часть структурированного потока. Иногда возникает необходимость передать поток Е1 частями в несколько пунктов назначения. Такие задачи возникают при использовании медленных каналов связи, при оптимизации полосы пропускания и для организации схем «точка-многоточка», например, при сборе телеметрической информации. Шлюзы могут работать во всех вышеперечисленных режимах.

Технология TDMoP обеспечивает масштабируемость соединений. Так, через соединение на скорости 100 Мб/с можно передавать до 32 потоков Е1. Соответственно через соединение на скорости 1 Гб/с можно передавать более 300 потоков одновременно с передачей прочих данных.

### **2.2 Задержки передачи, синхронизация, потери пакетов, работа в беспроводных сетях**

#### **2.2.1 Задержки передачи**

При использовании традиционного телефонного оборудования необходимо соблюдать ограничения на задержки передачи сигналов между абонентами.

Стандарт ITU-T G.114/G.131 допускает задержку передачи сигналов в одну сторону до 150 мс, однако большая часть имеющегося в эксплуатации оборудования не содержит схем эхокомпенсации, что ограничивает время задержки в одну сторону до величины, примерно равной 15 мс. При больших задержках голос собеседника приобретает «металлический оттенок», а при дальнейшем увеличении задержки начинает слышаться эхо собственного голоса.

Технология TDMoP не добавляет задержек, связанных с алгоритмами сжатия, что позволяет сохранить минимальную задержку распространения сигнала между абонентами на уровне около 2,5 мс. Значительная доля этой задержки связана с формированием пакета данных для передачи по сети. Эта задержка зависит от размера пакета и по умолчанию составляет 1 мс. Существует также дополнительная задержка, необходимая для компенсации различий времени передачи пакетов через сеть. Практические величины задержки лежат в диапазоне 3 — 8 мс и зависят от качества сети передачи данных. Таким образом, несмотря на неизбежные вариации задержки пакетного трафика и потери пакетов, достигается соответствие спецификациям ITU-T G.823 и G.824.

#### **2.2.2 Восстановление синхронизации**

В SDH/PDH-сетях используется иерархическая система распределения синхронизации, позволяющая всем устройствам в сети работать синхронно, с одной скоростью. Одинаковая скорость передачи битовых потоков чрезвычайно важна. Например, если на вход порта данные поступают чаще (даже незначительно), чем происходит их обработка, то часть данных потеряется. Если же данные будут поступать реже, то будут возникать моменты, когда их будет не хватать. Такое искажение данных при несовпадении скорости передачи и скорости обработки данных называется проскальзыванием и считается ошибкой синхронизации. В случае соединения «точкаточка» одна из сторон может синхронизироваться от принимаемого потока, что исключит проскальзывания и обеспечит правильную синхронизацию.

Пакеты проходят через сеть Ethernet с некоторой случайной задержкой. Это, помимо прочего, не позволяет непосредственно передавать синхроимпульсы через пакетные сети. При передаче потока Е1 через пакетную сеть вариации задержки могут быть сглажены загрузкой приходящих пакетов в джиттер-буфер, данные из которого передаются с постоянной скоростью. Эта скорость задаётся принимающей станцией на основе слежения за средним темпом поступления пакетов от удаленного абонента. Скорость выбирается так, чтобы средний уровень заполнения джиттер-буфера оставался постоянным.

**Внимание! По умолчанию кадры с данными потока Е1 передаются с меткой VLAN 32 и приоритетом 6. Для безошибочной работы шлюзов на всём пути прохождения пакета с данными потока Е1 должно поддерживаться качество обсаживания (QoS).**

#### **2.2.3 Потери пакетов**

При построении пакетных сетей передачи данных используют оборудование, обеспечивающее высокую пропускную способность, реализацию системы приоритетов и гарантию заказанного потребителем качества обслуживания (QoS), что сводит к минимуму число потерянных пакетов, по крайней мере, в каналах с высокими показателями QoS. Однако, несмотря на высокое качество пакетных сетей, в них по ряду причин могут наблюдаться изменения порядка следования пакетов или их потери.

В технологии TDMoP каждый пакет данных имеет 16-битный номер, который позволяет обнаруживать и исправлять ошибки, связанные с потерями и неправильным порядком прибытия пакетов от удалённого абонента.

В случае прибытия пакетов в неправильной последовательности их порядок восстанавливается.

В технологии TDMoP предусмотрены два способа компенсации потерянных пакетов.

Первый способ соответствует случаю, когда задержка распространения пакета между абонентами невелика и позволяет запросить повторную передачу потерянного пакета. В результате выполнения этого запроса потерянный фрагмент потока восстанавливается.

Второй способ соответствует случаю, когда задержка распространения пакета между абонентами велика и не позволяет запросить его повторную передачу, или когда такой запрос не может быть выполнен. Тогда осуществляется интерполяция передаваемых данных — на месте потерянного пакета размещается копия предыдущего правильно принятого пакета. Это поддерживает непрерывность передаваемых данных, и в большинстве случаев при небольшом размере пакета не вызывает существенных искажений речи на принимающей стороне и не вызывает разрыва телефонного разговора.

#### **2.2.4 Работа в беспроводных сетях**

При использовании беспроводных сетей Ethernet (или подобных им) необходима компенсация временных приостановок передачи из-за помех. Чтобы замирания сигнала не вызывали фатальных ошибок в потоке Е1, приёмное устройство при частичной или полной потере пакетов TDMoP интерполирует и экстраполирует данные потока Е1. При этом абонент заметит только кратковременное пропадание звука. Такие замирания обычно бывают непродолжительными (десятки миллисекунд) и не влияют на качество связи.

# **3 Структура изделия**

### **3.1 Шлюз (базовый модуль)**

Шлюз ММ-104/ММ-116/ММ-164 представляет собой базовый модуль с портами Ethernet, портами E1 или портами STM-1. Структурная схема шлюза ММ-104/ММ-116/ММ-164 показана на рисунке [Рис. 8.](#page-10-0)

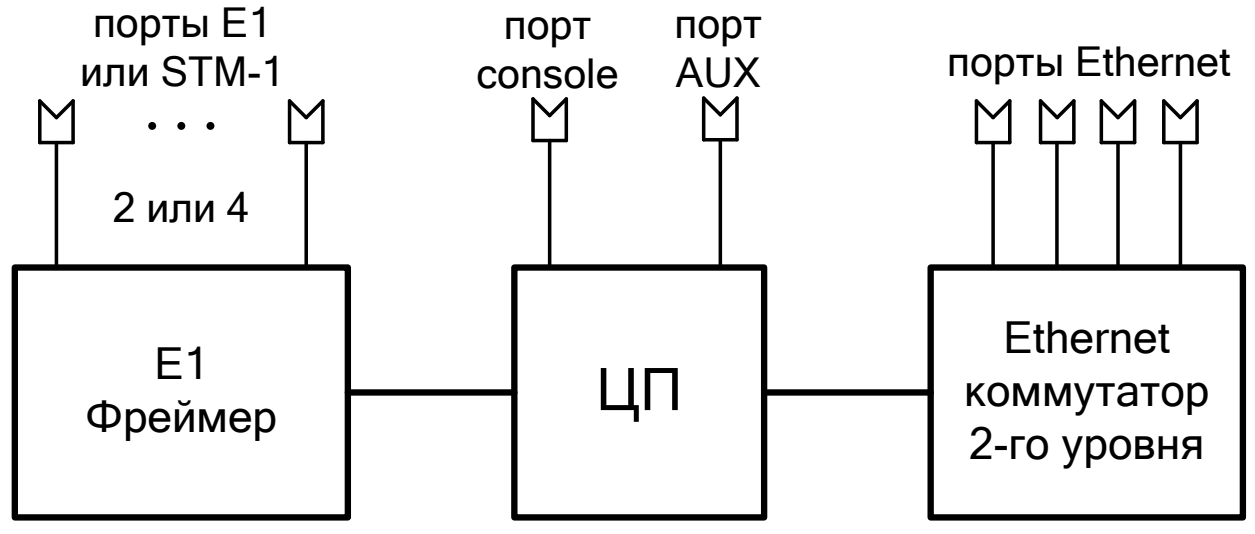

**Рис. 8. Структурная схема шлюза ММ-104/ММ-116/ММ-164**

<span id="page-10-0"></span>Шлюз ММ-101 представляет собой базовый модуль с портом Е1 и разъемом для подключения к внутренней плате Ethernet оборудования, в которое он устанавливается. Внешне шлюз ММ-101 выполнен в виде SFP-модуля. Структурная схема шлюза ММ-101 показана на [Рис.](#page-10-1)  [9.](#page-10-1)

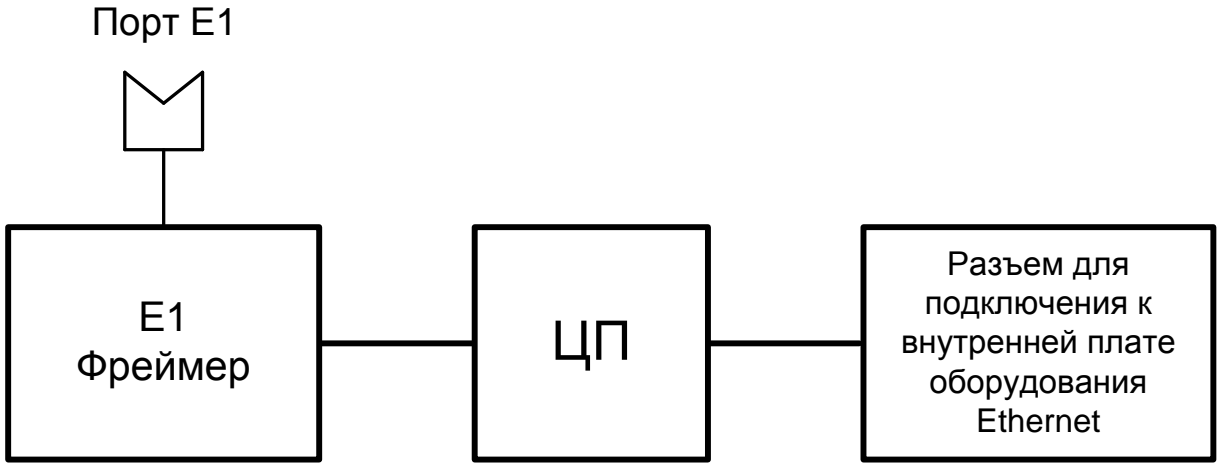

**Рис. 9. Структурная схема шлюза ММ-101**

<span id="page-10-1"></span>Логически работу ММ-101 можно представить как взаимодействие двух устройств:

- TDMoP-шлюз с портами Е1 и Ethernet;
- SFP-модуль с портом Ethernet 1000Base-FX.

При установке ММ-101 в SFP-слот оборудования Ethernet, это оборудование распознает его как SFP-модуль с портом Ethernet 1000Base-FX, к которому подключен TDMoP-шлюз. При этом, ЦП шлюза определит, что его интерфейс Ethernet подключен к внешнему оборудованию и готов для передачи данных. Таким образом, не смотря на то, что логические компоненты ММ-101 – TDMoP-шлюз и SFP-модуль – располагаются в одном корпусе, они работают, как два самостоятельных устройства, и активное сетевое оборудование, в которое устанавливается ММ-101, будет считать, что работает с двумя самостоятельными устройствами, SFP-модулем и TDMoP-шлюзом.

Логическая схема ММ-101 показана на [Рис. 10.](#page-11-0)

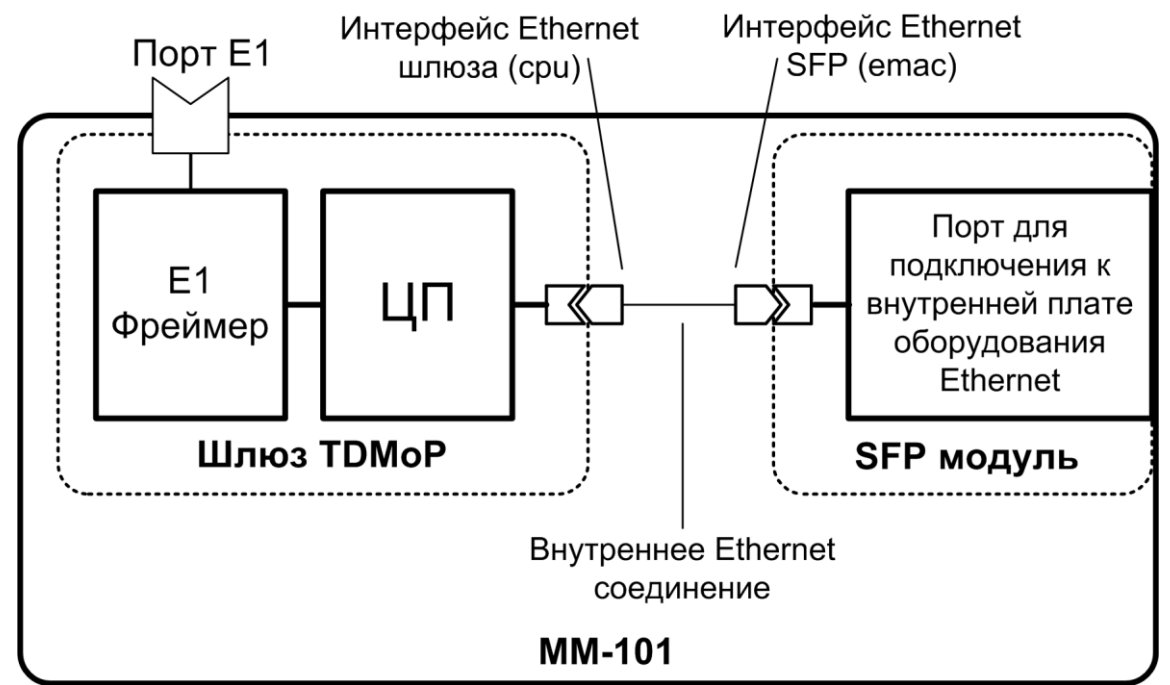

**Рис. 10. Логическая схема шлюза ММ-101**

<span id="page-11-0"></span>В операционной системе ММ-101:

- порт Ethernet SFP-модуля имеет наименование emac;
- порт Ethernet TDMoP-шлюза (ЦП) имеет наименование cpu.

### **3.2 Порт**

Порт представляет собой соединитель (разъём), к которому с помощью кабеля подключается то или иное устройство, или линия связи. Порт реализует определённый интерфейс.

### **3.3 E1 фреймер**

Е1 фреймер — компонент, размещённый в базовом модуле и непрерывно контролирующий состояние интерфейсов (отсутствие сигнала, кодовые ошибки, потеря кадровой структуры). Е1 фреймер направляет потоки Е1 в центральный процессор (ЦП).

### **3.4 Центральный процессор**

Центральный процессор — компонент, размещённый в базовом модуле и предназначенный для обработки данных, поступающих на его интерфейсы.

Центральный процессор принимает потоки Е1 от Е1 фреймера, разбивает принятый поток Е1 на пакеты длиной от 32 до 1452 байт, которые содержат от 4 до 32 фреймов, добавляет необходимые заголовки IP/Ethernet, метки приоритета, и направляет в Ethernet-коммутатор (в ММ-104/ММ-116/MM-164), или непосредственно на интерфейс Ethernet (в ММ-101).

### **3.5 SFP-cлот**

SFP-cлот — разъём для установки SFP-модуля. На устройствах ММ-116 SFP-слот предназначен для установки Ethernet SFP-модуле, на устройстве ММ-164 имеются SFP-слоты для установки модулей с интерфейсом STM-1 и SFP-слоты для установки модулей с интерфейсом Ethernet.

### **3.6 Ethernet-коммутатор**

Ethernet-коммутатор — компонент, размещённый в базовом модуле и предназначенный для обработки данных, поступающих на его интерфейсы. Ethernet-коммутатор, на основе имеющейся у него информации, направляет кадры с данными потока Е1, в сеть передачи данных вместе с пользовательскими кадрами, поступающими через порты Ethernet.

# **4 Комплект поставки**

В базовый комплект поставки шлюзов ММ-101 входит:

- шлюз ММ-101;
- специальная "заглушка" RJ-45 для сброса настроек;
- компакт-диск с документацией;
- упаковочная коробка.

В базовый комплект поставки шлюзов модификации ММ-104M1-4ES-2E1-UPR, ММ-104M1- 4ES-4E1-UPR, ММ-104M1-4ES-2E1-I-UPR, ММ-104M1-4ES-4E1-I-UPR, ММ-104M1-4ES-2E1-T-UPR, ММ-104M1-4ES-4E1-T-UPR входит:

- шлюз выбранной модификации (см. [Табл. 5\)](#page-15-0);
- кабель питания для подключения к сети переменного тока напряжением 220 В;
- клеммная кабельная часть для подключения к источнику постоянного тока;
- переходник A-006 RJ-45 DB-9 (схема переходника приведена в приложении [14\)](#page-44-0);
- кабель A-011 RJ-45 RJ-12 для подключения терминала к порту Console (схема кабеля приведена в приложении [11\)](#page-43-0);
- компакт-диск с документацией;
- упаковочная коробка.

В базовый комплект поставки шлюзов ММ-116-x-T-UPR (x — 2Е1, 4Е1, 8Е1, 16Е1) входит:

- шлюз выбранной модификации (см. [Табл. 5\)](#page-15-0);
- комплект для установки в 19" стойку;
- кабель питания для подключения к сети переменного тока напряжением 220 В;
- ответная часть разъёма электропитания;
- кабель USB Type A USB Type B (см. [Приложение 10](#page-43-1) );
- переходник А-006 (см. приложение [12\)](#page-43-2);
- кабель А-010 (см. приложение [11\)](#page-43-0);
- компакт-диск с документацией;
- упаковочная коробка.

В базовый комплект поставки шлюзов MM-164-2STM1-T-UPR входит:

- шлюз выбранной модификации (см. [Табл. 5\)](#page-15-0);
- комплект для установки в 19" стойку;
- четыре самоклеющихся ножки;
- кабель питания для подключения к сети переменного тока напряжением 220 В;
- две розетки для подключения шлюза к сети постоянного тока напряжением 36..72 В;
- кабель USB Type A USB Type B (см. [Приложение 10\)](#page-43-1);
- кабель А-010 (см. приложение [11\)](#page-43-0);
- переходник А-006 (см. приложение [12\)](#page-43-2);
- компакт-диск с документацией;
- упаковочная коробка.

При заказе шлюза можно указать, что вместо переходника A-006 RJ-45 — DB-9 шлюз необходимо комплектовать переходником A-005 RJ-45 — DB-25 (схема переходника А-005 приведена в приложении [13\)](#page-43-3).

# **5 Технические данные**

### **5.1 Основные параметры**

Основные параметры шлюзов приведены в [Табл. 1](#page-13-0) - [Табл. 4.](#page-13-1)

#### <span id="page-13-0"></span>**Табл. 1. Основные параметры шлюза ММ-101**

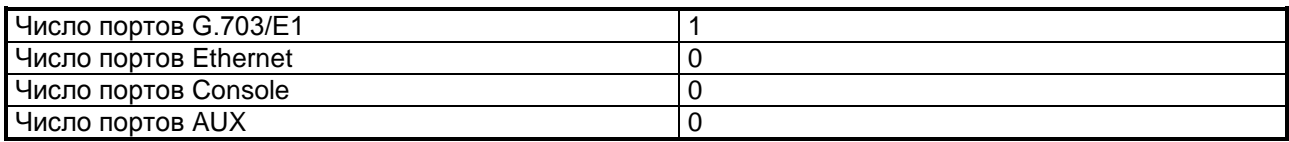

#### **Табл. 2. Основные параметры шлюза ММ-104**

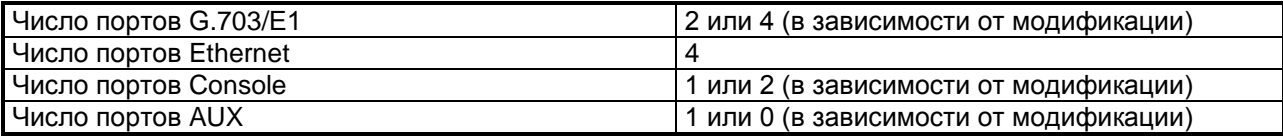

#### **Табл. 3. Основные параметры шлюза ММ-116**

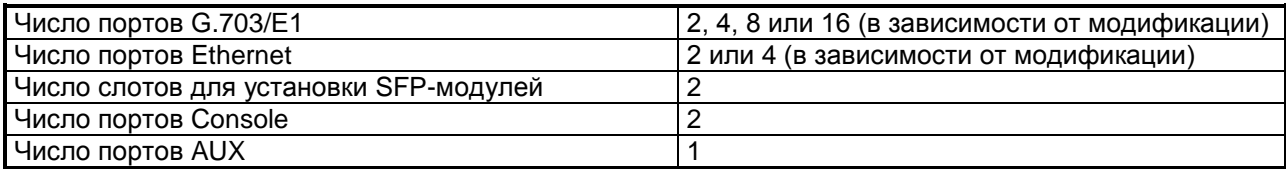

#### <span id="page-13-1"></span>**Табл. 4. Основные параметры шлюза ММ-164**

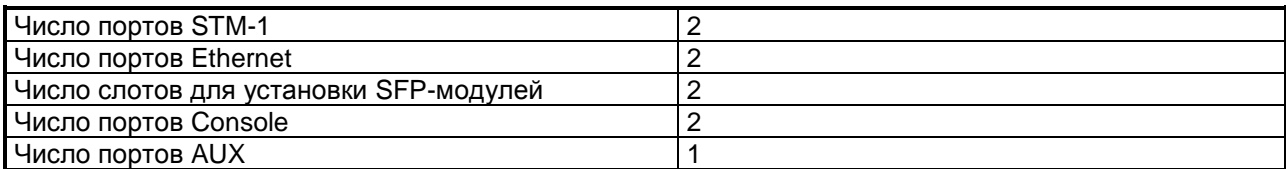

### **5.2 Стековое соединение**

Для увеличения количества портов E1, доступных одному шлюзу, возможно объединение нескольких устройств в стек. При этом, один шлюз будет основным — он будет определять все параметры всех портов стека и правила создания виртуальных каналов с портами удаленных устройств. Максимальное количество виртуальных портов Е1 в стеке 128. Остальные шлюзы будут дополнительными, содержащими только описания виртуальных портов и не занимающимися созданием виртуальных каналов. После объединения устройств в стек, с точки зрения управления и мониторинга, они будут являться одним устройством. Для объединения в стек шлюзов ММ-104, ММ-116, ММ-164 достаточно соединить их патч-кордом и произвести соответствующие настройки. Для объединения в стек шлюзов ММ-101 необходимо установить их в SFP слоты внешнего оборудования Ethernet (например, коммутатор или шлюз ММ-116/ММ-164), соединить внешнее оборудование патч-кордами и произвести соответствующие настройки. Таким образом, для объединения шлюзов в стек достаточно, чтобы они могли обмениваться данными по протоколу IP и были соответствующим образом настроены.

#### **5.3 Функциональные возможности**

Восстановление частоты и параметры джиттера:

- Восстановление частоты с точностью до 1 ppm (10<sup>-6</sup>);
- Устройства соответствуют стандартам G.823 по фазовому дрожанию и дрейфу фазы, а также G.8261, определяющему аспекты тактирования и синхронизации в сетях с пакетной коммутацией.

Мультиплексирование и кросс-коммутация (для ММ-104, ММ-116, ММ-164):

- мультиплексирование данных Ethernet и E1,
- извлечение-вставка таймслотов;

резервирование мультиплексированных каналов;

Режим работы:

- для ММ-101:точка точка,
- для ММ-104, ММ-116, ММ-164: точка точка, точка многоточка, «цепочка», «кольцо»;

Коммутатор Ethernet (только ММ-104, ММ-116, ММ-164):

- 10Base-T (IEEE 802.3i);
- 100Base-TX (IEEE 802.3u);
- 1000Base-T (IEEE 802.3ab);
- 802.1Q
- 802.3Q-in-Q;
- режимы работы портов: access, multi, trunk и qinq (описание режимов работы портов см. п. [5.9.1\)](#page-16-0);
- прозрачная передача данных Ethernet/IP;
- максимальный размер кадра Ethernet 1632 Байта;
- производительность фабрики коммутации:
	- o для ММ-104 1,2 Гбит/с;
	- o для ММ-116 12 Гбит/с;
	- o для ММ-164 8,8 Гбит/с;
	- производительность на кадрах 64 Байта:
		- o для ММ-104 2,3 Мп/с;
		- o для ММ-116 23 Мп/с;
	- o для ММ-164 17 Мп/с;
- размер входного буфера 2 Мбайт;
- размер таблицы MAC-адресов:
	- o для ММ-104, ММ-164 2048;
	- o для ММ-116 1024;
- ограничение скорости на портах;
- возможность добавления/снятие тега VLAN ID;
- private VLAN;
- IGMP Snooping (версия 2, 3);
- STP/RSTP/MSTP;
- MVR;
- BPDU filtering;
- STP root-guard.

Качество обслуживания (QoS):

- классификация трафика на основе поля: 802.1p;
- механизм обслуживания очередей: strict priority;
- количество очередей: 4;
- возможность ограничение полосы пропускания.

Псевдопроводная эмуляция TDM:

- протокол установления соединения SIP (порт назначения 5060, порт источника 5060);
- протокол транспортной инкапсуляции: Ethernet или IP/UDP (порт назначения 41000, порт источника 41001);
- маркировка пакетов по полям: DiffServ или 802.1p;
- компенсация вариации транспортной задержки: 0…512 мс;
- время экстраполяции: до 4000 мс;
- регулируемая длина пакета: 32…1452 байт.

Диагностика:

- утилита ping;
- BER-тестер;
- возможность включения локальных и удалённых шлейфов;
- аварийная светодиодная индикация (только ММ-104, ММ-116, ММ-164).

Управление и мониторинг:

- командная строка (CLI);
- иерархическое текстовое меню;
- с внешнего терминала через консольный порт Console (только ММ-104, ММ-116, ММ-164);
- удалённо по протоколу Telnet;
- удалённо через WEB-интерфейс;
- централизовано по протоколу SNMP;
- терминальный сервер (только ММ-104, ММ-116, ММ-164);
- возможность сохранения и загрузки конфигурационного файла и обновления программного обеспечения через консольный порт (только ММ-104, ММ-116, ММ-164) или при помощи протокола FTP;
- управление через назначенный VLAN;
- встроенные часы реального времени с возможностью синхронизации по протоколу NTP для указания времени и даты возникновения событий в журнале, часы работают от литиевой батарейки;
- датчик внутренней температуры (только ММ-104, ММ-116, ММ-164);
- зеркалирование портов (SPAN) (только ММ-104, ММ-116, ММ-164);
- syslog;
- журнал событий.

### **5.4 Модификации**

Модификации шлюзов приведены в [Табл. 5](#page-15-0)

#### <span id="page-15-0"></span>**Табл. 5. Модификации шлюза**

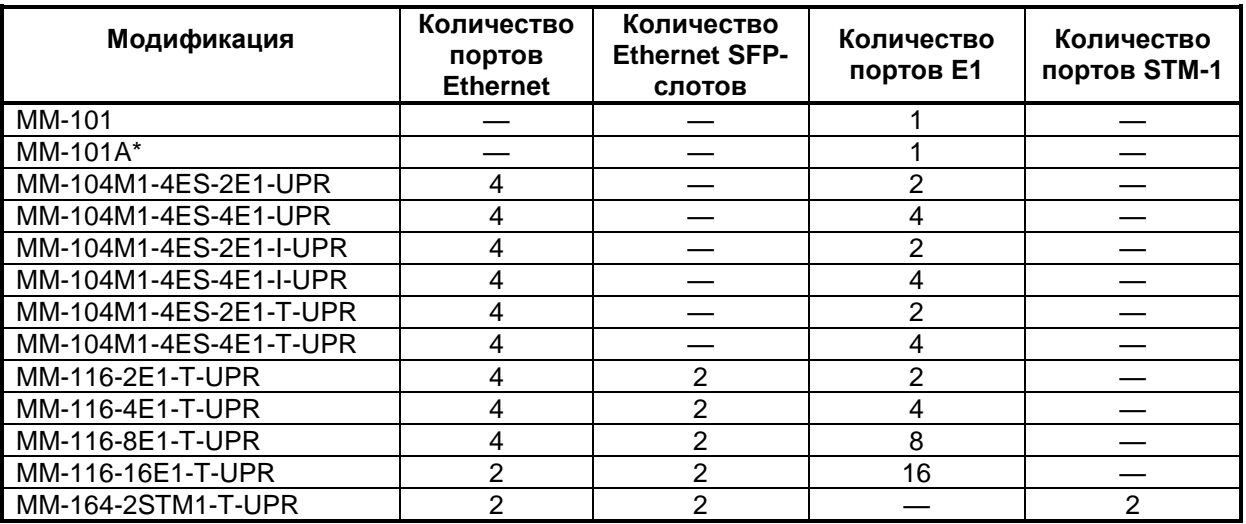

<span id="page-15-2"></span>\* - модификация шлюза MM-101A отличается назначением контактов порта Е1 (см. приложение [4\)](#page-41-0).

### **5.5 Электропитание**

Варианты электропитания шлюза приведены в [Табл. 6.](#page-15-1)

#### <span id="page-15-1"></span>**Табл. 6. Электропитание шлюза**

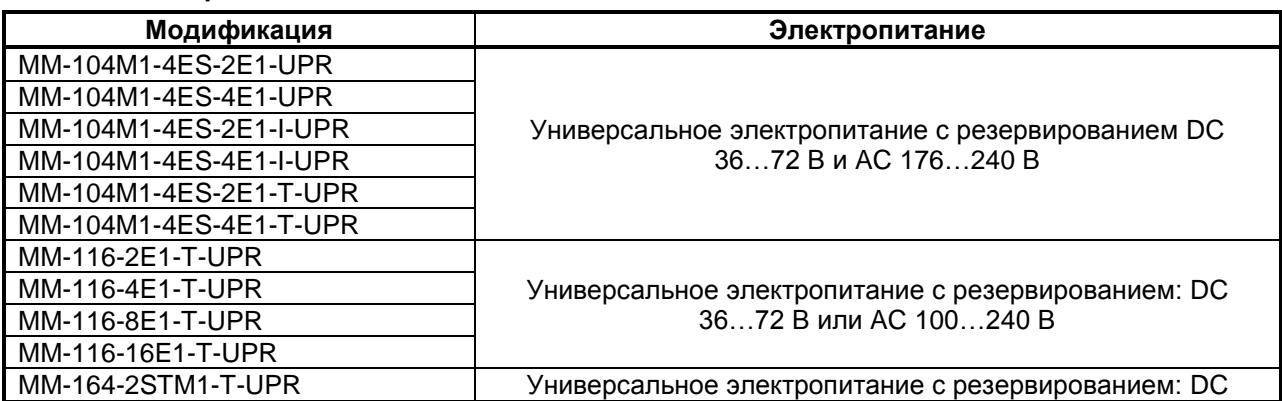

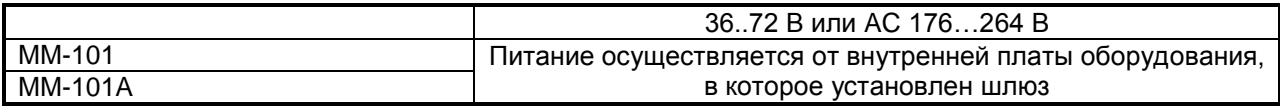

Потребляемая мощность: не более 10 Вт.

### **5.6 Конструктивные параметры**

Конструктивные параметры шлюзов приведены в [Табл. 7.](#page-16-1)

<span id="page-16-1"></span>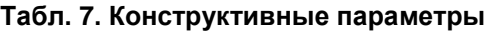

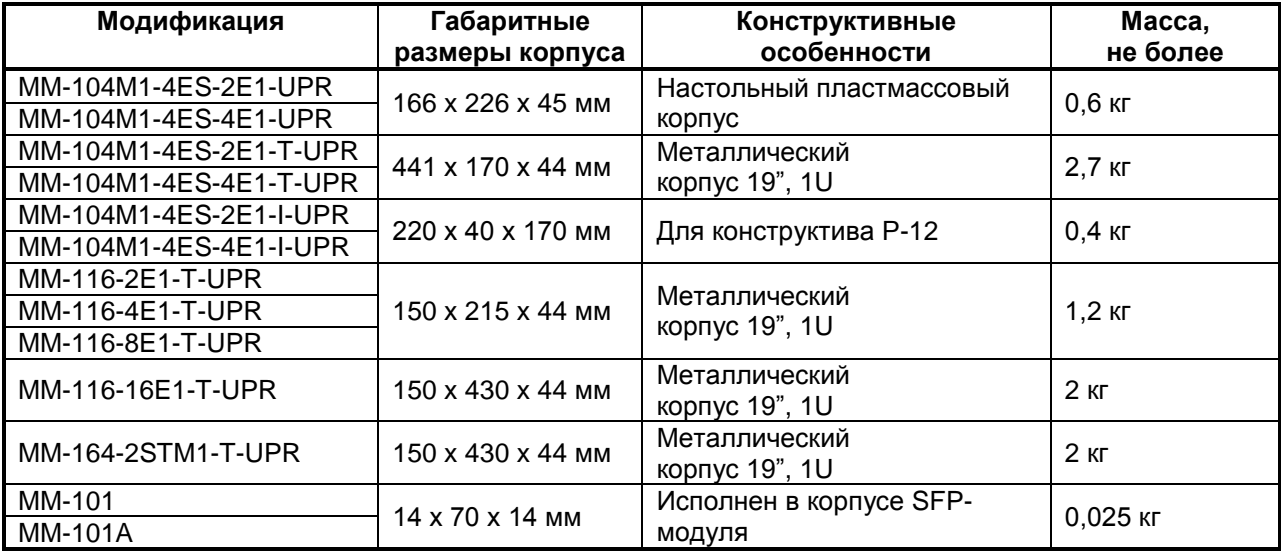

### <span id="page-16-4"></span>**5.7 Условия эксплуатации**

Условия эксплуатации шлюзов приведены в [Табл. 8.](#page-16-2)

#### <span id="page-16-2"></span>**Табл. 8. Условия эксплуатации**

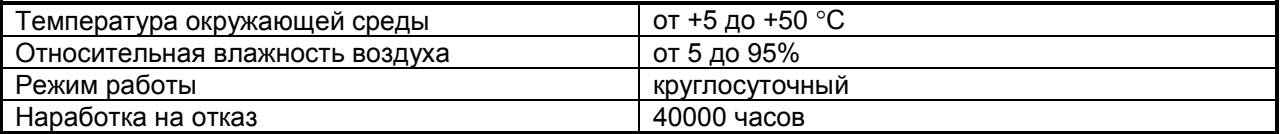

### **5.8 Условия транспортировки и хранения**

Условия транспортировки и хранения шлюзов приведены в [Табл. 9.](#page-16-3)

#### <span id="page-16-3"></span>**Табл. 9. Условия транспортировки и хранения**

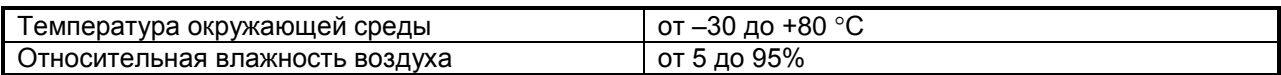

### **5.9 Порты изделия**

#### <span id="page-16-0"></span>**5.9.1 Порт Ethernet**

- Интерфейс: 10Base-T/100Base-TX для ММ-104 и 10Base-T/100Base-TX/1000Base-T для ММ-116, ММ-164;
- скорость передачи: до 100 Мбит/с для ММ-104 и до 1 Гбит/с для ММ-116, ММ-164 в каждую сторону;
- режимы обмена: полудуплексный или дуплексный;
- автоматическое согласование параметров (AutoNegotiation) 802.3/802.3u (режим может быть отключен);
- автоматическое определение типа кабеля MDI/MDI-X;
- максимальное количество поддерживаемых MAC-адресов:
- $\circ$  для ММ-104 и ММ-164 2048:
- o для ММ-116 1024;
- поддержка VLAN: в соответствии со стандартом IEEE 802.1Q и IEEE 802.1Q-in-Q;
- режимы работы порта: access (входящие кадры тегируются, с исходящих кадров теги снимаются), multi (интерфейс пропускает все кадры), trunk (интерфейс пропускает только тегированные кадры), qinq (входящие кадры тегируются дополнительным тегом, с исходящих кадров дополнительный тег снимается);
- поддержка расширенных Ethernet-кадров до 1632 байт;
- тип разъема: розетка RJ-45 (назначение контактов см. приложение [5\)](#page-42-0).

### **5.9.2 Порт Е1**

- количество портов: 1, 2, 4, 8 или 16 (в зависимости от модификации);
- линейный интерфейс: G.703 2048 кбит/с, ГОСТ 27767-88;
- цикловая структура: произвольная;
- стык: симметричный, 120 Ом (2 витые пары);
- линейное кодирование: HDB3;
- чувствительность приемника: –12 дБ;
- подавление фазового дрожания: в соответствии с рекомендациями G.823;
- синхронизация: адаптивная (восстановленная) или от принимаемого сигнала;
- тип разъема: розетка RJ-45 (назначение контактов см. приложение [3](#page-41-1) для MM-101, ММ-104, ММ-116 и приложение [4](#page-41-0) для MM-101A).

### **5.9.3 Порт Console**

Порт Console (только ММ-104, ММ-116, ММ-164) шлюза выполняет функции устройства типа DCE и имеет цифровой интерфейс RS-232.

- скорость асинхронного обмена 115200 бит/с;
- количество битов данных 8;
- контроль по четности или нечетности отсутствует;
- количество стоп-битов 1;
- управление потоком данных отсутствует;
- тип разъема USB type B и/или RJ-45 в зависимости от модификации (назначение контактов см. приложение [7](#page-42-1) и приложение [8\)](#page-42-2).

### <span id="page-17-0"></span>**5.9.4 Порт AUX**

Шлюзы ММ-104, ММ-116, ММ-164 содержат встроенный терминальный сервер. Порт терминального сервера предназначен для подключения внешнего оборудования, в котором предусмотрено управление по последовательному интерфейсу RS-232. Функцию порта терминального сервера выполняет порт AUX (при его наличии) либо порт Console (назначение контактов см. приложение [6\)](#page-42-3), в зависимости от модификации

- скорость асинхронного обмена от 1200 до 115200 бит/с;
- количество битов данных 8;
- контроль по четности или нечётности;
- количество стоп-битов 1 или 2;
- управление потоком данных отсутствует;
- тип разъема:
	- o DB-9M, назначение контактов см. приложение [9;](#page-42-4)
	- o RJ-12, назначение контактов см. приложение [6;](#page-42-3)
	- o RJ -45, назначение контактов см. [Приложение 8](#page-42-5)

### **5.10 Вид передней панели**

#### **5.10.1 Элементы, расположенные на передней панели ММ-104, ММ-116, ММ-164**

На передней панели шлюзов расположены:

- разъёмы портов Е1 (только ММ-104, ММ-116);
- разъёмы портов Ethernet;
- разъёмы SFP-слотов Ethernet-портов (только ММ-116 и ММ-164);
- разъёмы SFP-слотов STM-1 портов (только ММ-116 и ММ-164);
- кнопка установки заводских настроек (в некоторых модификациях может находиться на задней панели).

#### <span id="page-18-2"></span>**5.10.2 Индикаторы, расположенные на передней панели ММ-104, ММ-116, ММ-164**

На передней панели ММ-104 размешены индикаторы состояния устройства (STATE), медных портов Ethernet.

На передней панели ММ-116 размешены индикаторы состояния устройства (STATE), SFPслотов Ethernet, медных портов Ethernet.

На передней панели ММ-164 размешены индикаторы состояния устройства (STATE), SFPслотов Ethernet, портов STM-1, медных портов Ethernet и индикаторы состояния блоков питания.

### **5.10.2.1 Индикатор STATE**

Возможные состояния индикатора STATE приведены в [Табл. 10.](#page-18-0)

#### <span id="page-18-0"></span>**Табл. 10. Назначение индикатора STATE**

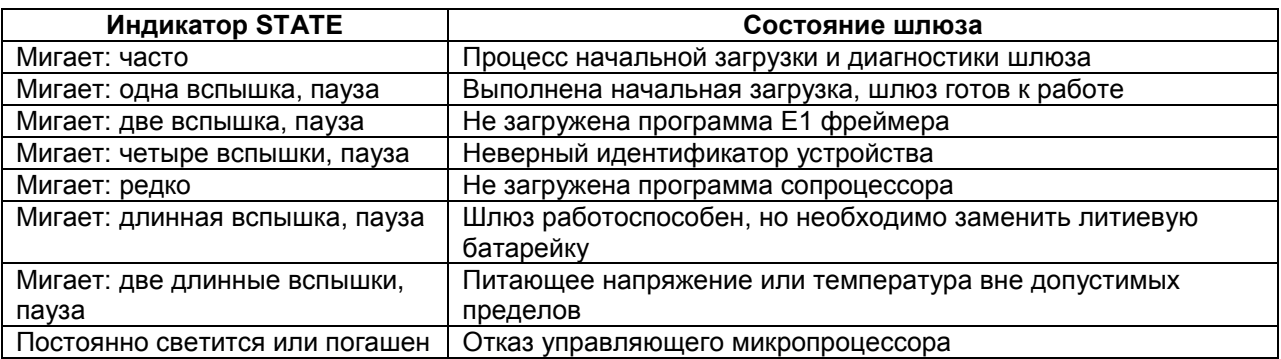

### **5.10.2.2 Индикаторы порта Е1**

Состояние каждого порта E1 индицируется двумя светодиодными индикаторами зеленым LNK и жёлтым ERR. Индикаторы размещены в верхней части разъемов RJ-45. Назначение этих индикаторов приведено в [Табл. 11.](#page-18-1)

| Индикатор<br><b>LNK</b>    | Индикатор ERR              | Состояние порта Е1<br>локального шлюза                 | Состояние порта Е1<br>удаленного шлюза |
|----------------------------|----------------------------|--------------------------------------------------------|----------------------------------------|
| Погашен                    | Погашен                    | Нет питания шлюза или порт<br>отключен административно | Любое                                  |
| Часто мигает               | Часто мигает               | Тестовый режим, есть сигнал<br>на входе                | Любое                                  |
| Часто мигает               | Светится                   | Тестовый режим, нет сигнал на<br>входе                 | Любое                                  |
| Часто мигает               | Погашен                    | Установлен шлейф, есть сигнал<br>на входе              | Нормальное<br>функционирование         |
| Часто мигает               | Часто мигает               | Установлен шлейф, есть сигнал<br>на входе              | Нет сигнала на входе                   |
| Часто мигает               | Светится                   | Установлен шлейф, нет сигнал<br>на входе               | Любое                                  |
| Погашен                    | Светится                   | Установление соединения, нет<br>сигнала на входе       | Не найден                              |
| Короткая<br>вспышка, пауза | Светится                   | Установлено соединение, есть<br>сигнал на входе        | Не найден                              |
| Погашен                    | Короткая<br>вспышка, пауза | Установление соединения,<br>ошибка соединения          | Любое                                  |
| Светится                   | Погашен                    | Нормальное функционирование                            | Нормальное<br>функционирование         |

<span id="page-18-1"></span>**Табл. 11. Назначение индикаторов порта E1**

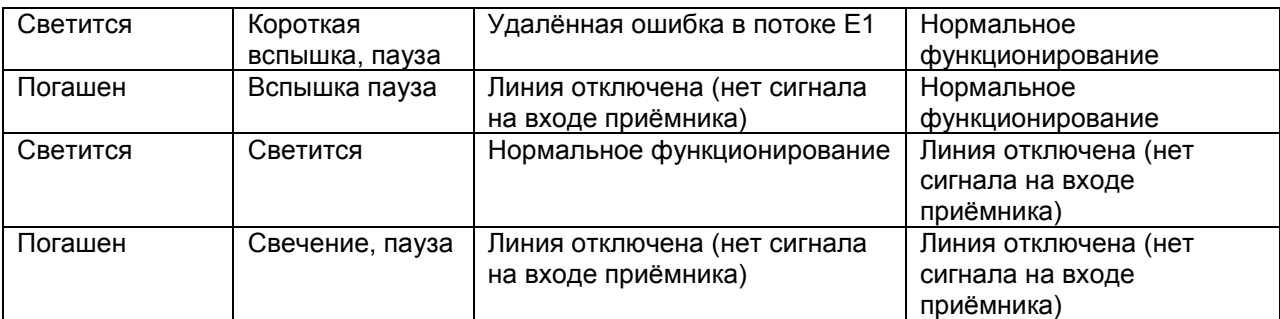

### **5.10.2.3 Индикаторы порта STM-1**

Состояние каждого порта STM-1 индицируется одним светодиодом. Назначение индикатора приведено в [Табл. 12.](#page-19-0)

#### <span id="page-19-0"></span>**Табл. 12. Назначение индикатора порта STM-1**

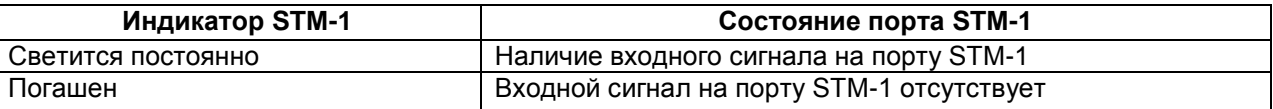

Индикатор STM STATE в текущей версии ПО не поддерживается.

#### **5.10.2.4 Индикаторы SFP-слота**

Состояние каждого SFP-слота отображается одним зеленым светодиодным индикатором. Индикаторы размещены слева от SFP-слотов. Назначение этих индикаторов приведено в [Табл. 13.](#page-19-1)

#### <span id="page-19-1"></span>**Табл. 13. Назначение индикаторов SFP-слотов**

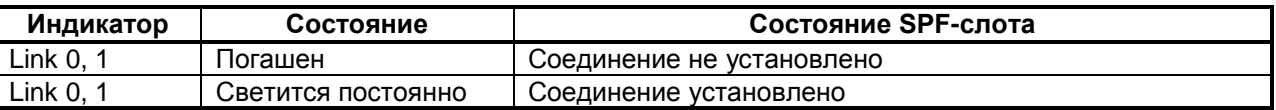

### **5.10.2.5 Индикаторы порта Ethernet**

Состояние каждого порта Ethernet отображается двумя светодиодными индикаторами зеленым LNK и жёлтым ACT. Индикаторы размещены в верхней части разъемов RJ-45. Назначение этих индикаторов приведено в [Табл. 14.](#page-19-2)

<span id="page-19-2"></span>**Табл. 14. Назначение индикаторов порта Ethernet**

| Индикатор АСТ | Индикатор LNK      | Состояние порта Ethernet  |
|---------------|--------------------|---------------------------|
| Погашен       | Погашен            | Соединение не установлено |
| Погашен       | Светится постоянно | Соединение установлено    |
| Мигает        | Светится постоянно | Идёт передача данных      |

### **5.11 Вид задней панели**

На задней панели шлюзов ММ-104 расположены:

- разъём порта Console;
- кнопка установки заводских настроек (в некоторых модификациях может находится на передней панели);
- розетка электропитания типа IEC 320. Назначение контактов разъёма электропитания приведено в приложении [2;](#page-41-2)
- разъём для подключения источника питания постоянным током. Назначение контактов разъёма электропитания приведено в приложении [1.](#page-41-3)

На задней панели шлюзов ММ-116 расположены:

- разъём порта AUX;
- разъём порта Console RJ-45;
- разъём порта Console USB type B;
- разъём для подключения кабеля электропитания постоянного тока. Назначение контактов разъёма электропитания приведено в приложении 1;
- разъём IEC 320 для подключения кабеля электропитания переменного тока. Назначение контактов разъёма электропитания приведено в приложении 2;
- клемма заземления.

На задней панели шлюзов MM-164 расположены:

- разъём порта AUX;
- разъём порта Console RJ-45;
- разъём порта Console USB type B;
- два разъёма IEC 320 для подключения кабеля электропитания постоянного тока. Назначение контактов разъёма электропитания приведено в приложении 2;
- два разъёма для подключения кабеля электропитания переменного тока. Назначение контактов разъёма электропитания приведено в приложении 1;
- клемма заземления.

# **6 Установка и подключение шлюза**

### **6.1 Установка**

Установка шлюза должна производиться в сухом отапливаемом помещении. Перед установкой необходимо произвести внешний осмотр комплекта с целью выявления механических повреждений корпуса и соединительных элементов.

### **6.2 Подключение**

#### <span id="page-21-0"></span>**6.2.1 Подключение электропитания**

Электропитание шлюзов осуществляется:

для ММ-101:

 постоянным током номинальным напряжением 3,3 В. Питание шлюза осуществляется от внутренней платы оборудования Ethernet, в которое установлен шлюз. Тип питания шлюза не зависит от типа питания внешнего оборудования;

для ММ-104, ММ-116, ММ-164:

- постоянным током номинальным напряжением 48 В, допустимые пределы изменения питающего напряжения указаны в [Табл. 6.](#page-15-1) Полярность питающего напряжения указана на задней панели. Назначение контактов разъема приведено в приложении [1.](#page-41-3)
- переменным током напряжением 220 В, допустимые пределы изменения питающего напряжения указаны в [Табл. 6.](#page-15-1) Назначение контактов разъема приведено в приложении [2.](#page-41-2)

К шлюзам ММ-104, ММ-116, ММ-164 можно подключать одновременно оба источника электропитания. Фактически шлюз будет питаться только от одного источника, который был включён первым. Второй источник остаётся в режиме «горячего резерва», т. е. в постоянной готовности обеспечить энергоснабжение изделия в случае отключения первого источника. Таким образом, при пропадании напряжения в сети переменного или постоянного тока изделие остаётся работоспособным. Автоматическое переключение на резервный источник питания осуществляется плавно, без нарушения работоспособности изделия.

#### **6.2.2 Подключение шлюза к внешнему оборудованию**

Если шлюз хранился при температуре ниже 5 C, перед первым включением его необходимо выдержать при комнатной температуре не менее двух часов.

Для шлюзов ММ-104, ММ-116, ММ-164 подключение рекомендуется проводить в следующей последовательности:

- Подключить клемму заземления, расположенную на задней панели корпуса (для шлюзов ММ-116, ММ-164), к внешнему защитному заземлению;
- Подключить кабель питания к шлюзу (см. п. [6.2.1\)](#page-21-0). Убедиться, что контакт защитного заземления разъема подключен к внешнему защитному заземлению.
- Подать напряжение электропитания на шлюз;
- После включения электропитания автоматически производится самотестирование оборудования;
- Произвести конфигурацию шлюза;
- Подключить вилки кабелей внешних физических линий к соответствующим разъемам портов шлюза. После подключения всех кабелей и при условии штатной работы всех линий связи индикаторы должны гореть согласно нормальному режиму работы, описанному в п. [5.10.2.](#page-18-2)

Для шлюза ММ-101 подключение рекомендуется проводить в следующей последовательности:

- Установить шлюз ММ-101 в SFP-слот внешнего оборудования (при этом можно не отключать питание внешнего оборудования);
- Подать напряжение электропитания на внешнее оборудование (если оно было отключено);
- После загрузки внешнего оборудования и шлюза, внешнее оборудование определит шлюз как SFP-модуль с портом Ethernet 1000Base-FX, к которому подключено активное Ethernet оборудование;
- Подключить ПК, с которого будет осуществляться настройка шлюза, к внешнему оборудованию, или к сети, в которой находится это оборудование;
- Настроить на ПК IP-адрес из той же подсети, в которой находится шлюз, и vlan для управления (по-умолчанию на шлюзе настроен IP-адрес 192.168.0.24, маска подсети 255.255.255.0, vlan для управления отсутствует);
- Подключиться к шлюзу по Telnet или через Web-интерфейс и настроить требуемую конфигурацию;
- Подключить вилку кабеля Е1 внешних физических линий к разъему порта Е1 шлюза.

# **7 Управление**

### **7.1 Способы управления**

Настройка параметров и управление шлюзом осуществляется:

- через порт Console (только для ММ-104, ММ-116, ММ-164) при подключении к нему внешнего терминала, в качестве которого может использоваться персональный компьютер;
- через любой порт Ethernet; в этом случае подключенные к этим портам инициаторы операций управления должны использовать протоколы SNMP, Telnet или WEBинтерфейс.

### **7.1.1 Управление через порт Console**

Управление шлюзами ММ-104, ММ-116, ММ-164 осуществляется через порт Console, к которому подключается устройство типа DTE, выполняющее функцию терминала (далее для краткости это устройство именуется терминалом).

Порт терминала должен быть настроен следующим образом:

- асинхронная скорость передачи данных 115200 бит/c;
- число битов данных 8;
- контроль по четности или нечётности отсутствует;
- число стоп-битов 1;
- управление потоком данных отсутствует.

### **7.1.2 Управление по протоколам Telnet и SNMP**

Шлюзом любой модификации можно управлять с удаленного компьютера через любой порт Ethernet с использованием протокола Telnet или SNMP. Для управления шлюзом могут использоваться программы Telnet или Hyper Terminal, входящие в состав операционной системы Windows или аналогичные программы других систем.

По умолчанию для доступа по Telnet к шлюзу любой модификации используются следующие параметры:

- IP адрес 192.168.0.24;
- Логин: admin;
- Пароль: admin.

#### **7.1.3 Управление через Web-интерфейс**

Шлюзами ММ-104, ММ-116, ММ-164 можно управлять с удаленного компьютера через Webинтерфейс. Для конфигурации шлюза необходимо соединить сетевую карту компьютера с любым портом Ethernet. На компьютере следует выставить IP-адрес из той же сети, в которой находится шлюз, например, 192.168.0.111, с сетевой маской 255.255.255.0.

Для доступа к Web-интерфейсу устройства с заводскими установками необходимо с помощью браузера (например, Internet Explorer, Mozilla, Opera) обратиться к устройству по адресу 192.168.0.24 (http://192.168.0.24).

### **7.2 Интерфейс пользователя и режим работы**

Интерфейс пользователя шлюзов ММ-104, ММ-116, ММ-164 основан на использовании интерфейса командной строки (CLI). Пользователь вводит команду в виде последовательности символов в командной строке, расположенной в нижней части экрана терминала. Результаты выполнения команды выводятся в оставшуюся часть экрана, при этом текст сообщений сдвигается снизу (от командной строки) вверх по мере его поступления.

Для разграничения прав доступа к командам управления существуют два типа пользователей:

- обычный пользователь. Ему разрешён доступ к командам мониторинга, изменение конфигурации шлюза запрещено;
- привилегированный пользователь. Ему разрешён доступ к командам мониторинга, изменения конфигурации и обновления программного обеспечения.

Для защиты от несанкционированного доступа предусмотрена идентификация по имени пользователя и паролю, а также проверка IP-адреса управляющей станции. Устройство поддерживает идентификацию трёх различных пользователей. Их имена, типы и пароли по умолчанию приведены [вТабл. 15.](#page-24-0)

<span id="page-24-0"></span>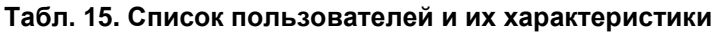

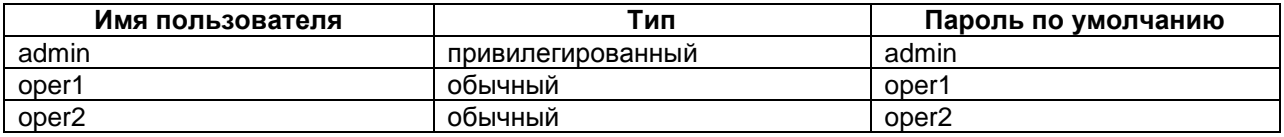

#### **7.2.1 Синтаксис команд**

Синтаксис команд, вводимых в командной строке:

команда {параметр | параметр} [параметр | параметр]

где:

Команда — строго заданная последовательность символов, определяющая дальнейшие параметры.

Параметр — ключевое слово, IP-адрес, маска сети, MAC-адрес, число, слово, строка.

Команда и параметры отделяются друг от друга символами «пробел».

При описании синтаксиса команд используются следующие обозначения:

- в фигурных скобках  $\{\}$  указываются обязательные параметры;
- в квадратных скобках [] указываются необязательные параметры;
- символ "|" обозначает логическое "или" выбор между различными параметрами;
- ключевые слова выделяются жирным шрифтом.

Для исполнения набранной команды необходимо нажать клавишу "Enter".

Для получения контекстной справки используется символ "?".

При нажатии клавиши табуляции "Tab" происходит дописывание команды, или, в случае, когда команда введена полностью, выводит контекстную справку по команде.

Последние пять введенных команд хранятся в буфере. Чтобы воспользоваться ранее введенной командой, необходимо нажать клавишу "↑" (вверх) или "↓" (вниз).

#### **7.2.2 Контекстная справка**

Для получения контекстной справки используется символ "?" или клавиша табуляции "Tab", при вводе которых выводится список доступных команд.

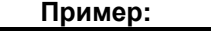

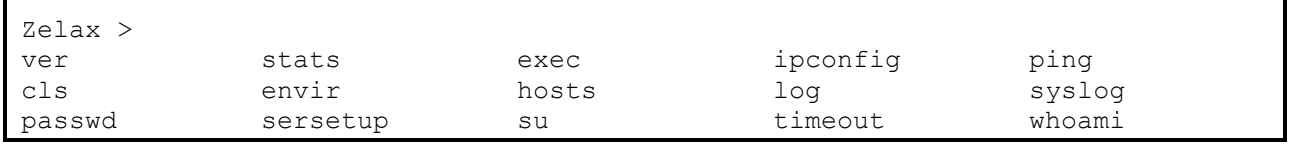

٦

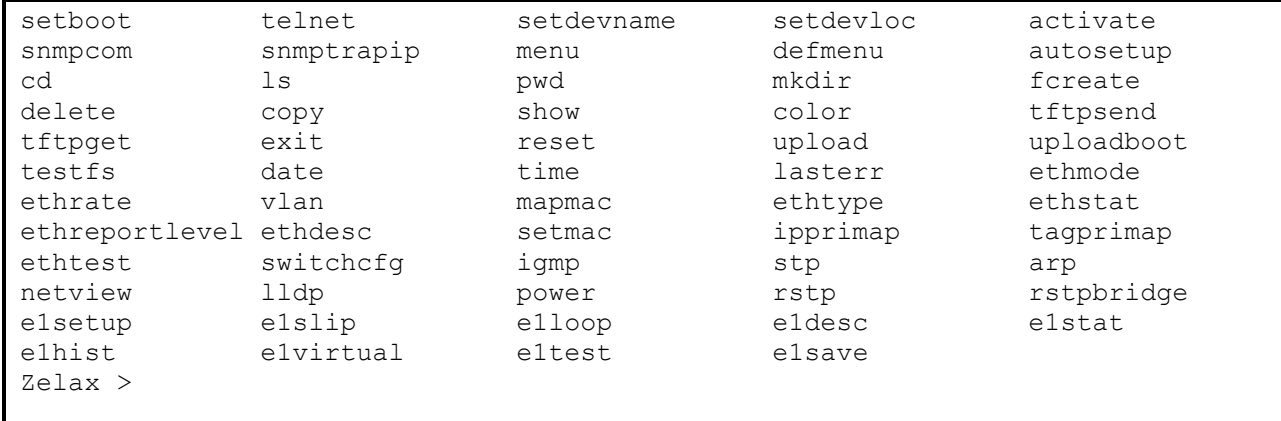

Справку по использованию конкретной команды можно получить, введя её имя и нажав клавишу "?" или "Tab".

#### **Пример:**

```
Zelax > show 
Displays the content of the specified file 
<str> file name 
Zelax > show
```
### **7.2.3 Сообщения об ошибках**

В [Табл. 16](#page-25-0) приведены сообщения об ошибках, которые могут выводиться во время работы с командной строкой.

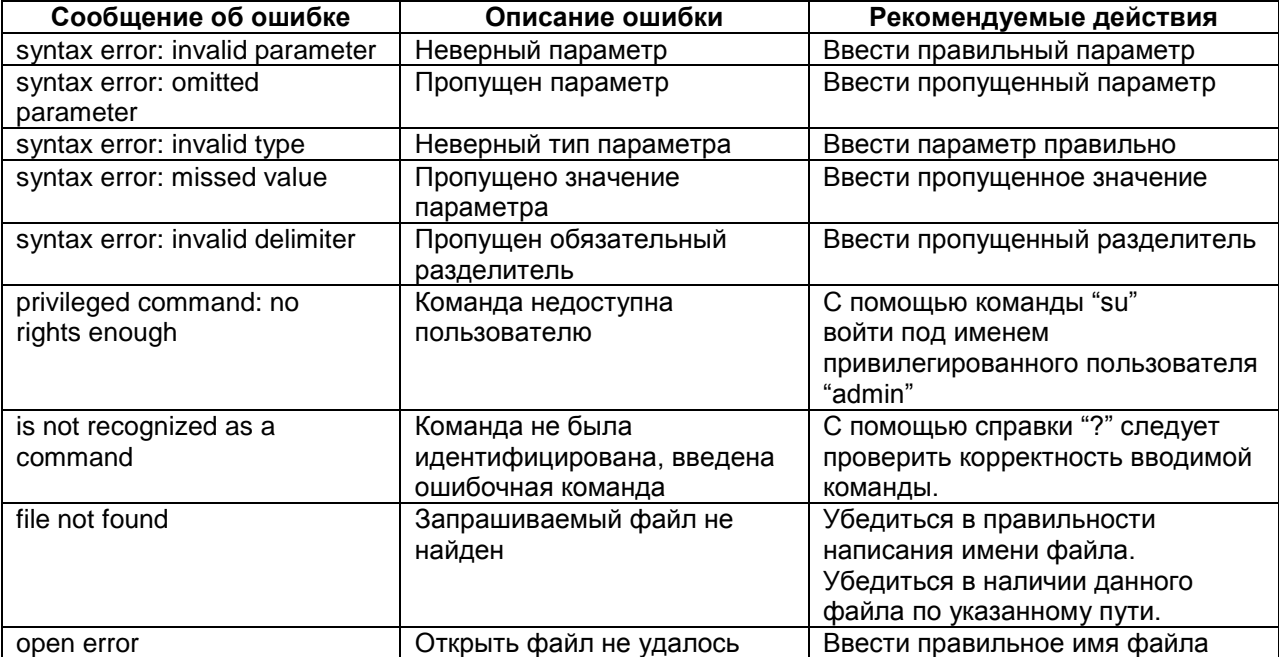

<span id="page-25-0"></span>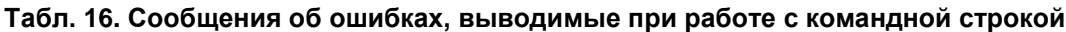

### **7.3 Программное обеспечение и файловая система шлюза**

Шлюз работает под управлением программного обеспечения. Управляющая программа размещается в микросхемах флэш-памяти, организованных в файловую систему. Структура необходимых для работы шлюза файлов и каталогов выглядит следующим образом:

/dev /mnt /htdocs /kernel.bin /kernel.bkb /fw\*\*\*.rbf /log /cfg.sys /menu /log\_bkp /proc /svc /sys

Эта структура каталогов создается при инициализации флэш-памяти устройства и не должна изменяться. Исходные файлы управляющей программы и файлы конфигурации и диагностики находятся в директории "mnt". Назначение и содержимое этих файлов описано в [Табл. 17.](#page-26-0)

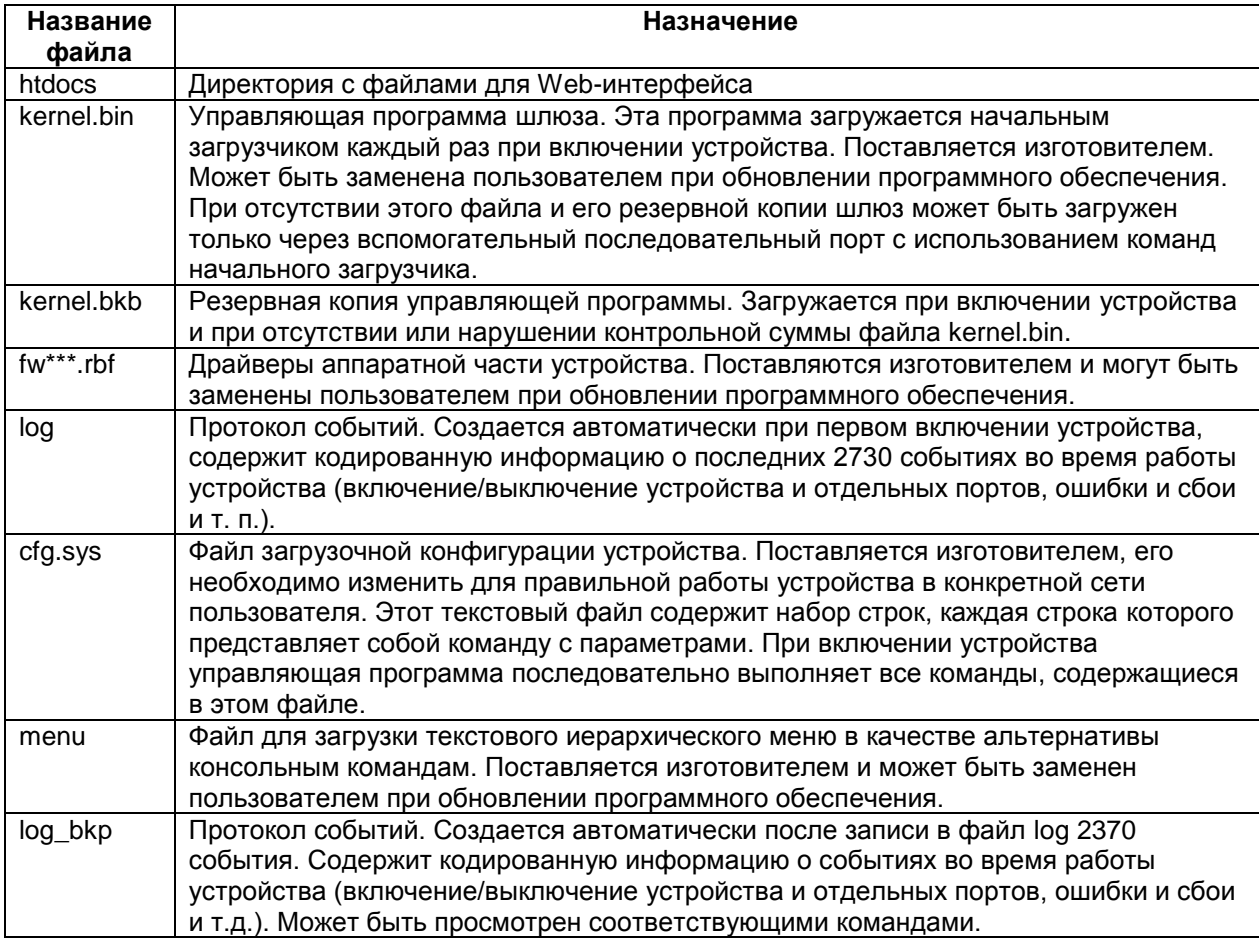

<span id="page-26-0"></span>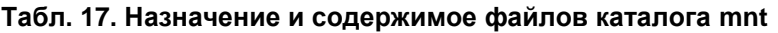

### <span id="page-26-1"></span>**7.3.1 Работа с файловой системой**

Доступ к файловой системе шлюза возможен с помощью протокола FTP либо протокола Xmodem (только ММ-104, ММ-116, ММ-164).

### **7.3.1.1 Работа по протоколу FTP**

Шлюз содержит встроенный FTP-сервер, обеспечивающий наглядную и удобную работу с его файловой системой. Чтение и запись файлов производится при помощи FTP-клиента. Программа должна использовать пассивный режим обмена (passive mode). Например, в Internet Explorer этот режим устанавливается так: Tools→Internet Options→Advanced→Use passive FTP; в Total Commander при создании нового FTP соединения надо установить галочку на Use passive mode for transfers. Доступ к FTP серверу имеет только привилегированный пользователь.

### <span id="page-27-0"></span>**7.3.1.2 Работа по протоколу Xmodem**

Для работы с файловой системой шлюзов ММ-104, ММ-116, ММ-164 через последовательный порт Console используется протокол Xmodem. Данный протокол передачи данных поддерживает большинство терминальных программ (например, HyperTerminal). Для записи любого файла (программное обеспечение или загрузочная конфигурация) необходимо ввести команду upload. После этого шлюз ожидает от терминальной программы передачи ему файла по протоколу Xmodem. Затем, следует указать нужный файл терминальной программе и инициировать передачу. Принятый файл сохраняется в файловом буфере. Пересылка файла может занять несколько десятков секунд, в зависимости от его размера. Имя файла, его размер и путь к нему не передается по этому протоколу. Следует явно указать шлюзу, какого размера и куда записать файл. По умолчанию файлы записываются в каталог mnt.

Пример: Загрузка файла kernel.bin размером 593668 байт с помощью программы HyperTerminal.

zelax > upload kernel.bin 593668

Transfer→Send file→ Выбрать kernel.bin и протокол Xmodem

После окончания передачи файл сохранится в флэш-памяти согласно указанным параметрами.

### **7.4 Терминальный сервер на основе ММ-104, ММ-116, ММ-164**

Шлюз реализует функции терминального сервера, позволяя удаленно управлять устройством, подключенным последовательным интерфейсом RS-232 к порту AUX или порту Console RJ-12 в зависимости от модификации (см. п. [5.9.4\)](#page-17-0). Для того чтобы управлять удаленным устройством через последовательный интерфейс необходимо настроить порт терминального сервера шлюза и установить драйвер виртуального COM-порта на управляющем компьютере. Настройка порта терминального сервера осуществляется командой **sersetup**. Схема организации удаленного управления оборудованием по интерфейсу RS-232 через пакетную сеть при помощи встроенного терминального сервера приведена на [Рис. 11.](#page-28-0)

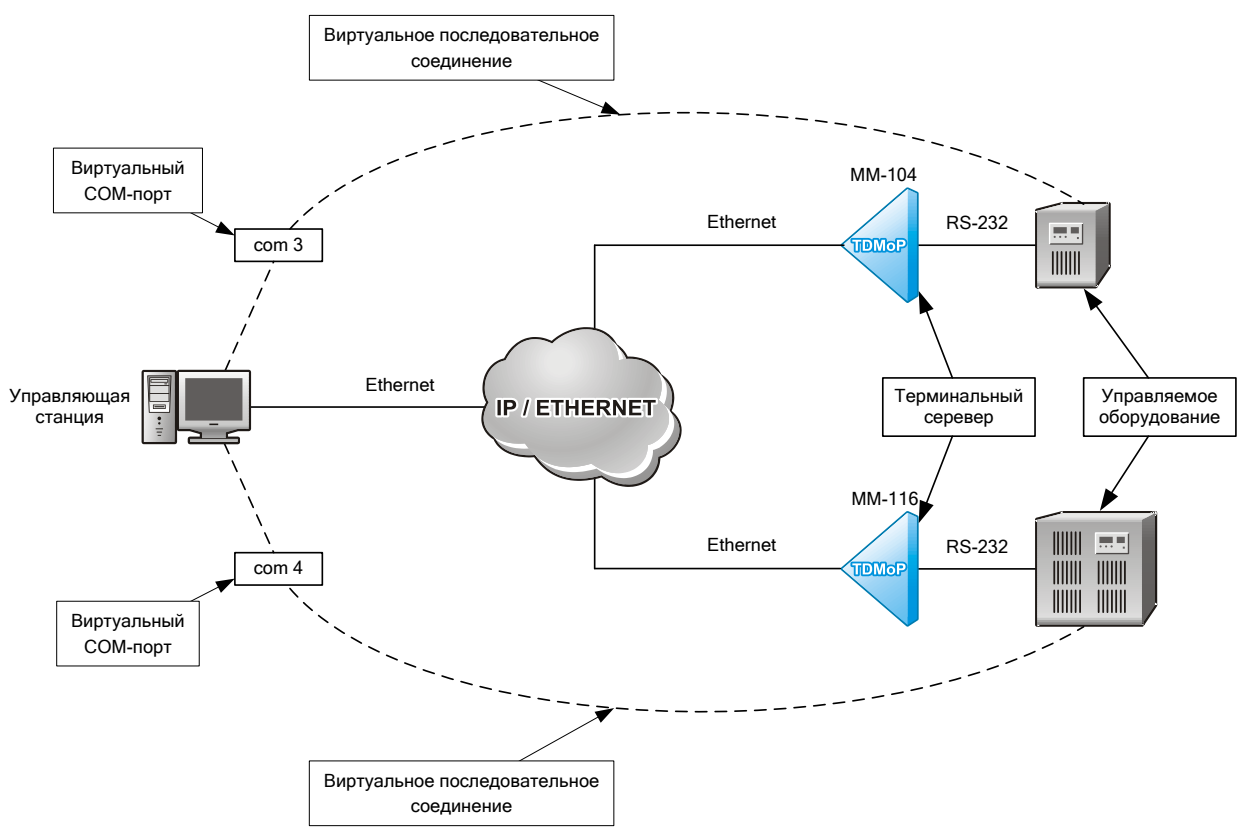

<span id="page-28-0"></span>**Рис. 11. Схема организации удаленного управления оборудованием по интерфейсу RS-232 через пакетную сеть при помощи встроенного терминального сервера**

Возможно управление удаленными устройствами через последовательный интерфейс со скоростями передачи данных до 115200 бит/с. В программе виртуального последовательного порта необходимо указать IP-адрес шлюза, к которому подключено управляемое по последовательному порту оборудование, TCP-порт 4000 и режим соединения прозрачный (RAW). Для создания виртуального последовательного порта можно использовать программу Lantronix ComPort Redirector. Её конфигурация приведёна на [Рис. 12.](#page-28-1) Программа доступна на сайте изготовителя.

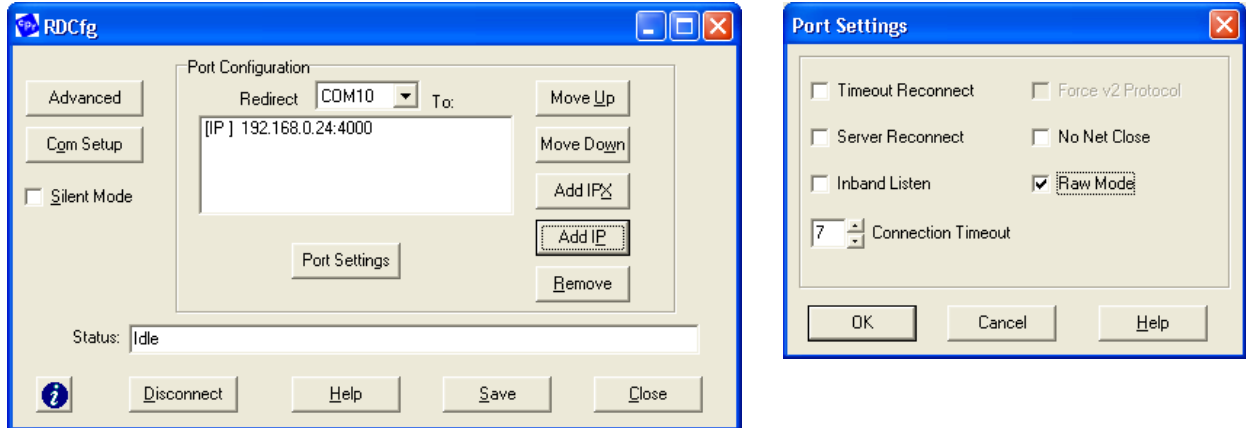

<span id="page-28-1"></span>**Рис. 12. Настройка программы ComPort Redirector**

**8 Расчёт необходимой полосы пропускания для передачи данных потока Е1**

Необходимая полоса пропускания для передачи потока Е1 зависит от следующих параметров:

- количества передаваемых таймслотов;
	- типа заголовков (формат пакета с данными потока Е1 приведён на [Рис. 7\)](#page-8-0):
		- IP + Ethernet (с полем VLAN),
		- IP + Ethernet (без поля VLAN),
		- Ethernet (с полем VLAN),
		- Ethernet (без поля VLAN);
- размера поля данных в Ethernet-кадре или IP-пакет.

Обозначение типа "IP + Ethernet (с полем VLAN)" соответствует пакету IP, вложенному в кадр Ethernet, в котором, согласно стандарту IEEE 802.1Q, предусмотрено поле для указания номера виртуальной локальной сети (VLAN). Заголовки обоих вложенных пакетов в равной мере представляют собой "бесполезные" (с точки зрения передачи полезных данных) байты, поэтому при расчёте полосы они рассматриваются как общий заголовок, длина которого равна арифметической сумме длин каждого из них.

Полный размер пакета с данными потока Е1 и заголовками формируемого устройством можно посмотреть, введя команду **e1stat –s**.

При расчёте требуемой пропускной способности канала связи для передачи заданного пользователем количества каналов используется одна из двух формул.

Для расчёта необходимой полосы пропускания в зависимости от размера поля данных пакета используется формула (1) (вывод формулы приведен в конце данного раздела):

$$
C = \frac{64 \cdot n \cdot (p + x)}{p}
$$
  $\kappa$ 6MT/c, (1)

где:

- n количество передаваемых таймслотов;
- p размер поля данных в пакете (байт);
- x размер заголовка:
	- IP + Ethernet (с полем VLAN) +  $TDMOP 64$  байта;
	- IP + Ethernet (без поля VLAN) + TDMoP 60 байтов;
	- Ethernet (с полем VLAN) + TDMoP 36 байт;
	- Ethernet (без поля VLAN) + TDMoP 32 байта.

Пример. Расчёт необходимой полосы пропускания для передачи 10 таймслотов с помощью пакетов с заголовками IP + Ethernet (с полем VLAN) + TDMoP и размером поля данных 256 байт.

Согласно формуле (1), получаем следующее значение необходимой полосы пропускания:

$$
C = \frac{64 \cdot 10 \cdot (256 + 64)}{256} = \frac{204800}{256} = 800
$$
 kGUT/C.

Реальная доступная полоса должна немного превышать расчётное значение из-за наличия межпакетных интервалов и возможной повторной передачи потерянных пакетов.

Для расчёта необходимой полосы пропускания в зависимости от времени накопления пакета (задержка пакетирования данных потока Е1) используется формула (2):

$$
C = 64 \cdot n + \frac{8 \cdot x}{t} \text{ кбит/c, (2)}
$$

где:

- n количество передаваемых таймслотов;
- t время накопления пакета (мс);
- x размер заголовка.

Пример. Расчёт необходимой полосы пропускания для передачи 10 таймслотов с помощью пакетов с заголовками IP + Ethernet (с полем VLAN) + TDMoP и временем накопления пакета 2 мс.

Согласно формуле (2), получаем следующее значение необходимой полосы пропускания:

$$
C = 64 \cdot 10 + \frac{8 \cdot 64}{2} = 640 + 256 = 896
$$
 k6MT/c.

Реальная доступная полоса должна немного превышать расчётное значение из-за наличия межпакетных интервалов и возможной повторной передачи потерянных пакетов.

Для настойки виртуального канала между шлюзами необходимо указать размер поля данных в пакете. Для расчёта размера поля данных в пакете в зависимости от времени накопления используется формула (3):

$$
p = 8 \cdot n \cdot t \text{ 6a\text{m}, (3)}
$$

где:

n — количество передаваемых таймслотов;

t — время накопления пакета (мс).

Пример. Расчёт размера поля данных в пакете при передаче 10 таймслотов и времени накопления пакета 2 мс.

Согласно формуле (3), получаем следующее значение размера поля данных в пакете:

 $p = 8.10 \cdot 2 = 160$  байт.

#### **Вывод формулы (1):**

 $C = 64 \times 10 = \frac{10}{2} = 640 \times 256 = 896$  degree.<br>
Реавитель и соступана поступана солонов делате постоянная и соступана постоянная и соступана и соступана и соступана и соступана и соступана и соступана и соступана и соступ Искомая пропускная способность С численно равна общему числу служебных и полезных битов С\*, доставляемых потоком пакетов на удалённую сторону канала связи за время, равное одной секунде. Далее принимается условие, что пакеты имеют фиксированный формат, следуют друг за другом, причём поле данных каждого из них полностью загружено передаваемыми таймслотами.

Предположим, что частота следования пакетов равна N пакетов в секунду. Тогда С\* = N∙(x + p) байт = 8N∙(x + p) бит ………………………………….(2) или С\* = (8N∙x + 8N∙p) бит….………………….......………………….(3)

Первое слагаемое 8N∙x в формуле (3) соответствует объёму переданной за секунду служебной информации (заголовков), второе слагаемое 8N∙p — объёму переданных за то же время полезных данных (таймслотов).

Так как число таймслотов равно n, то объём полезных данных, которые нужно передать на удалённую сторону за одну секунду, равен 64000∙n бит. Поэтому второе слагаемое 8N∙p в формуле (3) должно удовлетворять условию

> 8N∙p = 64000∙n, откуда следует, что  $N = 8000 \cdot n / p \dots (4)$

Из формулы (4) видно, что частота следования пакетов не зависит от размера их заголовков. Подставляя значение N из формулы (4) в формулу (2), получим: С\* = 64000∙n∙ (x + p)/p бит.………………………………….(5)

Такое количество битов передаётся по каналу связи за одну секунду. Переходя к размерности скорости, получим формулу

С = 64∙n∙(p + x)/p кбит/с, совпадающую с формулой (1), что и требовалось.

# **9 Сохранение и загрузка конфигурации**

### **9.1 Сохранение конфигурации**

На шлюзах ММ-104, ММ-116, ММ-164 каждая исполняемая команда настройки автоматически сохраняется в конфигурационном файле cfg.sys. Для того, чтобы команда была выполнена, но не сохранилась в конфигурационном файле, следует указать ключ "-z".

Для сохранения конфигурации на шлюзе ММ-101 необходимо в любом меню нажать ESC+S.

### **9.2 Загрузка конфигурации**

При каждом включении устройства настраиваются, выполняя построчно команды, указанные в конфигурационном файле cfg.sys (ММ-104, ММ-116, ММ-164) или system.cfg (ММ-101).

Данные файлы расположены в каталоге mnt во флэш-памяти соответствующего устройства.

Изменение загрузочной конфигурации шлюзов ММ-104, ММ-116, ММ-164 осуществляется:

- изменением настроек шлюза через порт console;
- изменением настроек шлюза по протоколу telnet;
- изменением настроек шлюза по протоколу SNMP;
- перезаписью конфигурационного файла cfg.sys по протоколу FTP;
- перезаписью конфигурационного файла cfg.sys через порт console по протоколу Xmodem.

Изменение загрузочной конфигурации шлюза ММ-101 осуществляется:

- изменением настроек шлюза по протоколу telnet;
- изменением настроек шлюза по протоколу SNMP;
- перезаписью конфигурационного файла system.cfg по протоколу FTP.

Для доступа к устройству по протоколу FTP можно использовать любой FTP-клиент, поддерживающий пассивный режим обмена, например, Total Commander, Internet Explorer. Подробно о работе с файловой системой шлюза см. п. [7.3.1.](#page-26-1)

#### **9.3 Восстановление заводских настроек**

#### **9.3.1 Сброс настроек без возможности восстановления**

Для полного безвозвратного сброса шлюза к заводским настройкам требуется выполнить указанные ниже действия.

Для шлюза ММ-101:

1) Перейти в режим командной строки, для этого в любом меню необходимо нажать Ctrl+C;

2) Удалить файл system.cfg, содержащий текущие настройки, для этого необходимо выполнить команду delete system.cfg;

3) Удалить файл config.sys, содержащий изменённые пароли, для этого необходимо выполнить команду delete config.sys;

4) Перезагрузить устройство командой reset.

Для шлюзов ММ-104, ММ-116, ММ-164:

1) Удалить файл cfg.sys, содержащий текущие настройки, для этого необходимо выполнить команду delete cfg.sys;

2) Удалить файл config.sys, содержащий изменённый пароли, для этого необходимо выполнить команду delete config.sys;

3) Перезагрузить устройство командой reset.

После перезагрузки шлюзы будут иметь следующие настройки:

- пароль привилегированного пользователя (admin) admin;
- IP-адрес шлюза 192.168.0.24;
- доверенные узлы все;
- режим работы портов Ethernet multi (только для ММ-104, ММ-116, ММ-164).

#### **9.3.2 Сброс настроек с возможностью восстановления**

Если сведения о текущем IP-адресе шлюза, списке доверенных узлов, установленном пароле утрачены, вернуть заводские настройки для доступа можно выполнив описанные ниже действия.

#### **9.3.2.1 Сброс настроек с возможностью их восстановления для ММ-101**

Для того чтобы сбросить настройки шлюза ММ-101 с возможностью их восстановления, необходимо выполнить следующие действия:

- 1) извлечь шлюз из SFP-слота внешнего Ethernet оборудования;
- 2) установить в порт Е1 шлюза специальную заглушку (входит в комплект поставки);
- 3) установить шлюз в SFP-слот внешнего Ethernet оборудования, после этого шлюз загрузится с резервной версией ПО, находящейся в неперезаписываемой области памяти;
- 4) получить доступ к шлюзу по Telnet, используя заводские логин, пароль и IP адрес;
- 5) перейти в режим командной строки нажав Ctrl+C
- 6) выполнить команду mnt, для того, чтобы появилась возможность просмотра конфигурации и внесения изменений в конфигурацию.

При проведении указанных действий всем параметрам шлюза ММ-101 возвращаются заводские значения, соответственно для доступа к ММ-101 необходимо использовать следующие параметры:

- IP-адрес 192.168.0.24;
- Логин admin;
- Пароль admin.

Далее следует просмотреть и/или удалить, настройки шлюза, содержащиеся в файле system.cfg. Команда для просмотра данного файла — show system.cfg, для удаления — delete system.cfg. При необходимости удалить файл config.sys, содержащий измененные пароли. Команда для удаления файла config.sys — delete config.sys. Чтобы устройство снова загрузилось с настройками из файлов system.cfg и config.sys, или с заводскими настройками в случае, если данные файлы были удалены, необходимо перезагрузить устройство командой reset.

При использовании заглушки для сброса настроек шлюз загружается с резервной версией ПО, данная версия ПО имеет ограниченный функционал, и предназначена только для сброса настроек, поэтому, при работе шлюза с данной версией ПО, не рекомендуется вносить изменения в конфигурацию шлюза, за исключением смены IP-адреса, если это требуется.

Для изменения IP-адреса шлюза необходимо перейти в режим меню (команда menu). Для того, чтобы после изменения IP-адреса шлюз загрузился с основной версией ПО, необходимо вернуться в режим командной строки (нажатие Ctrl+C в любом меню) и выполнить команду reset.

#### **9.3.2.2 Сброс настроек с возможностью их восстановления для ММ-104, ММ-116, ММ-164**

Для того чтобы сбросить настройки шлюзов ММ-104, ММ-116, ММ-164 с возможностью их восстановления необходимо выполнить следующие действия:

Для шлюзов ММ-104, ММ-116, ММ-164:

- 1) выключите напряжение питания шлюза;
- 2) через отверстие в задней панели нажмите и удерживайте кнопку сброса тонким непроводящим ток предметом (Ø1—2 мм);
- 3) включите питание устройства и спустя 2 секунды отпустите удерживаемую кнопку;
- 4) получите доступ к командной строке шлюза, используя заводские логин, пароль и IP адрес.

Параметры шлюзов ММ-104, ММ-116, ММ-164, которым возвращаются заводские значения при проведении указанных действий:

- IP-адрес 192.168.0.24;
- Логин admin;
- Пароль admin.

Далее следует просмотреть, скопировать или изменить настройки шлюза в файле cfg.sys, и если требуется удалить файл, содержащий измененные пароли config.sys. Команда для просмотра файла cfg.sys — show cfg.sys, для удаления файла config.sys — delete config.sys.

Изменить файл cfg.sys можно, например, по протоколу FTP через Total Commander. После внесенных изменений требуется перезагрузить шлюз командой reset. Изменения вступят в силу после перезагрузки.

# **10 Загрузка новой версии программного обеспечения**

Программное обеспечение шлюза хранится в флэш-памяти устройства. Обновление программного обеспечения (ПО) можно производить удаленно по протоколу FTP или через последовательный порт по протоколу Xmodem (только ММ-104, ММ-116, ММ-164).

Перед обновлением ПО шлюзов ММ-104, ММ-116, ММ-164 следует убедиться, что версия загрузчика поддерживает загружаемую версию ПО. Если загрузчик не поддерживает загружаемую версию ПО, то перед загрузкой нового ПО необходимо обновить загрузчик.

**Внимание! Текущая версия загрузчика — 1.0.2.3, данная версия поддерживает все версии программного обеспечения до 1.0.8.2 SR 7.**

**При переходе с версий ПО 1.0.8.0 SR10 и ниже на версию 1.0.8.2 SR 7 и выше требуется обновить загрузчик до версии 1.0.2.3, см. п[.10.2.](#page-37-0)**

### <span id="page-34-0"></span>**10.1 Обновление ПО**

Для того, чтобы уменьшить риск приведения устройства в нерабочее состояние при загрузки нового ПО, необходимо перед осуществлением обновления убедиться в существовании файла kernel.bkb в каталоге mnt. При его отсутствии, следует создать его из файла kernel.bin, находящегося в том же каталоге, путем копирования и переименования в kernel.bkb.

После этого можно приступить к обновлению ПО. Обновление ПО осуществляется заменой устаревших системных файлов, хранящихся в флэш-памяти.

#### **10.1.1 Обновление программного обеспечения по протоколу FTP**

#### **10.1.1.1 Обновление ПО на ММ-104, ММ-116, ММ-164 с версией 1.0.7.7 и ниже**

Если текущая версия ПО (Software version) на устройстве 1.0.7.7 и ниже, то требуется выполнить следующие действия:

1. Загрузить zip-архив c файлами программного обеспечения с сайта [www.zelax.ru](http://www.zelax.ru/) или получить его по электронной почте. При обращении по электронной почте отправьте письмо по адресу [tech@zelax.ru](mailto:tech@zelax.ru) с темой "Программное обеспечение", указав модель изделия.

- 2. Распаковать архив;
- 3. Запустить FTP-клиент.
- 4. Подключить один из портов Ethernet шлюза к сети.
- 5. Настроить параметры устройства (IP-адрес, маску сети и т.д.) для доступа к сети.
- 6. Скопировать в каталог "mnt", используя пассивный режим обмена, следующие файлы:
- 7) kernel.bin;
- 8) kernel.bkb;
- 9) fw\*\*\*.rbf (выбрать требуемый файл для данной аппаратной версии\*);
- 10) menu;
- 11) папку htdocs.
- 7. Перезагрузить шлюз, выполнив команду reset.

8. Ввести команду ver и проанализировав её вывод, убедится в том, что новая версия ПО установлена.

\*Для того, чтобы определить требуемый файл fw\*\*\*.rbf следует обратиться в отдел технической поддержки Zelax и предоставить вывод команды stats.

### **10.1.1.2 Обновление ПО на ММ-104, ММ-116, ММ-164 с версией 1.0.7.10 и выше**

Если текущая версия ПО (Software version) на устройстве 1.0.7.10 и выше, то требуется выполнить следующие действия:

1. Загрузить zip-архив c файлами программного обеспечения с сайта [www.zelax.ru](http://www.zelax.ru/) или получить его по электронной почте. При обращении по электронной почте отправьте письмо по адресу [tech@zelax.ru](mailto:tech@zelax.ru) с темой "Программное обеспечение", указав модель изделия.

2. Запустить FTP-клиент.

3. Подключить один из портов Ethernet шлюза к сети.

4. Настроить параметры устройства (IP-адрес, маску сети и т.д.) для доступа к сети.

5. Скопировать в каталог "mnt", используя пассивный режим обмена, архив с ПО, не распаковывая его. Шлюз ММ-104/116/164 после загрузки архива в директорию /mnt/ автоматически распакует его и обновит все необходимые файлы ПО.

6. Перезагрузить шлюз, выполнив команду reset.

7. Ввести команду ver и проанализировав её вывод, убедиться в том, что новая версия ПО установлена.

#### **10.1.2 Обновление программного обеспечения на ММ-116-16Е1 по протоколу FTP**

#### **10.1.2.1 Обновление программного обеспечения на ММ-116-16E1 с версией ПО 1.0.8.2SR16 и выше**

Перед обновлением ПО на многопроцессорном устройстве ММ-116 с версией ПО - 1.0.8.2 или выше необходимо проверить, какая версия **загрузчика** (bootloader) установлена. Если версия отлична от n1.0.1.0, перед обновлением ПО необходимо выполнить обновление загрузчика на устройстве slave. Загрузчик версии n1.0.1.0 можно получить по запросу в службу технической поддержки. Если версия загрузчика n1.0.1.0, то необходимо лишь обновить ПО на устройстве Master, как это описано ниже.

**Внимание! Загрузчик версии n1.0.1.0 предназначен исключительно для устройства slave. Попытка установки данного загрузчика на устройство master приведет к неработоспособности устройства.**

**После обновления загрузчика на устройстве slave необходимо сразу же, не перезагружая ММ-116-16E1, обновить ПО на устройстве Master.**

Для обновления ПО на устройстве Master необходимо выполнить следующие шаги:

1. Загрузить zip-архив c файлами программного обеспечения с сайта [www.zelax.ru](http://www.zelax.ru/) или получить его по электронной почте. При обращении по электронной почте отправьте письмо по адресу [tech@zelax.ru](mailto:tech@zelax.ru) с темой "Программное обеспечение", указав модель изделия.

2. Запустить FTP-клиент.

3. Подключить один из портов Ethernet шлюза к сети.

4. Настроить параметры устройства (IP-адрес, маску сети и т.д.) для доступа к сети.

5. Скопировать в каталог "mnt", используя пассивный режим обмена, архив с ПО, не распаковывая его. Шлюз ММ-116 после загрузки архива в директорию /mnt/ автоматически распакует его и обновит все необходимые файлы ПО.

6. Перезагрузить шлюз, выполнив команду reset.

7. Ввести команду ver и проанализировав её вывод, убедиться в том, что новая версия ПО установлена.

#### **На устройстве Slave обновлять ПО не требуется.**

### **10.1.2.2 Обновление программного обеспечения на ММ-116-16E1 для версий, начиная с 1.0.7.7SR4 до 1.0.8.2SR15**

Для обновления ПО необходимо выполнить следующие шаги:

1. Загрузить zip-архив c файлами программного обеспечения с сайта www.zelax.ru или получить его по электронной почте. При обращении по электронной почте отправьте письмо по адресу tech@zelax.ru с темой "Программное обеспечение", указав модель изделия.

2. Запустить FTP-клиент, например, клиент встроенный в Total Commander.

3. Настроить на устройстве Master параметры устройства (IP-адрес, маску сети и т.д.) для доступа к сети.

4. Получить доступ по FTP к slave-устройству. По умолчанию IP-адрес slave-устройства устанавливается автоматически и является следующим возможным после IP-адреса masterустройства, для данной сети. IP-адрес slave-устройства можно узнать из вывода команды ipconfig, где "–a x.x.x.x" — IP-адрес master-устройства, а "-b x.x.x.y" — IP-адрес slave-устройства.

5. Используя пассивный режим обмена, загрузите архив с программным обеспечением сначала на slave-, затем на master устройство в каталог "mnt". Распаковывать архив перед загрузкой не требуется, шлюз ММ-116 после загрузки архива в директорию /mnt/ автоматически распакует и обновит необходимые файлы ПО.

6. Перезагрузите шлюз, выполнив команду reset.

7. Ввести команду ver и проанализировав её вывод, убедиться в том, что новая версия ПО установлена.

#### **10.1.2.3 Обновление программного обеспечения на ММ-116-16E1 с версией ПО 1.0.7.7SR3 и ниже**

Если текущая версия ПО (Software version) на устройстве 1.0.7.7 и ниже, то требуется выполнить следующие действия:

1. Загрузить zip-архив c файлами программного обеспечения с сайта [www.zelax.ru](http://www.zelax.ru/) или получить его по электронной почте. При обращении по электронной почте отправьте письмо по адресу [tech@zelax.ru](mailto:tech@zelax.ru) с темой "Программное обеспечение", указав модель изделия.

2. Распаковать архив;

3. Запустить FTP-клиент.

4. Подключить один из портов Ethernet шлюза к сети.

5. Настроить на устройстве Master параметры устройства (IP-адрес, маску сети и т.д.) для доступа к сети.

6. Получить доступ по FTP к slave-устройству. По умолчанию IP-адрес slave-устройства устанавливается автоматически и является следующим возможным после IP-адреса masterустройства, для данной сети. IP-адрес slave-устройства можно узнать из вывода команды ipconfig, где "–a x.x.x.x" — IP-адрес master-устройства, а "-b x.x.x.y" — IP-адрес slave-устройства

7. Скопировать в каталог "mnt" сначала slave-, а потом master-устройства, используя пассивный режим обмена, следующие файлы:

- 1) kernel.bin;
- 2) kernel.bkb;
- 3) fw\*\*\*.rbf (выбрать требуемый файл для данной аппаратной версии\*);
- 4) menu;
- 5) папку htdocs.

7. Перезагрузить шлюз, выполнив команду reset.

8. Ввести команду ver и проанализировав её вывод, убедится в том, что новая версия ПО установлена.

\*Для того, чтобы определить требуемый файл fw\*\*\*.rbf следует обратиться в отдел технической поддержки Zelax и предоставить вывод команды stats.

### **10.1.3 Обновление программного обеспечения на ММ-101 по протоколу FTP**

Для обновления ПО на ММ-101 требуется выполнить следующие действия:

1. Загрузить zip-архив c файлами программного обеспечения с сайта [www.zelax.ru](http://www.zelax.ru/) или получить его по электронной почте. При обращении по электронной почте отправьте письмо по адресу [tech@zelax.ru](mailto:tech@zelax.ru) с темой "Программное обеспечение", указав модель изделия.

2. Запустить FTP-клиент.

3. Установить шлюз в SFP-слот внешнего Ethernet оборудования.

4. Скопировать файл с ПО в каталог "/mnt/flash/", используя пассивный режим обмена.

5. Получить доступ к шлюзу по telnet.

6. Перейти в режим командной строки, для этого необходимо в любом меню шлюза нажать

Ctrl+C.

7. Выполнить команду systemupdate.

8. Перезагрузить шлюз, выполнив команду reset.

9. Зайти в меню /System/global и убедиться в том, что новая версия ПО установлена.

### **10.1.4 Обновление программного обеспечения по протоколу Xmodem для ММ-104, ММ-116, ММ-164**

Перед началом обновления ПО следует получить и сохранить вывод списка файлов, хранящихся в директории /mnt/. Для этого в командной строке необходимо ввести команду ls.

Архив с программным обеспечением требуется распаковать.

Для обновления программного обеспечения по протоколу Xmodem (только ММ-104, ММ-116, ММ-164) в окне терминальной программы (например, HyperTerminal) необходимо ввести команду upload с указанием имени, размера в байтах для принимаемого файла, а затем отправить файл по протоколу Xmodem. Эту операцию следует проделать для всех требуемых файлов ПО, а именно:

- 6) kernel.bin;
- 7) kernel.bkb;
- 8) fw\*\*\*.rbf (выбрать требуемый файл для данной аппаратной версии\*);
- 9) menu;

\*Для того, чтобы определить требуемый файл fw\*\*\*.rbf следует обратиться в отдел технической поддержки Zelax и предоставить вывод команды stats.

После окончания передачи файлы сохранятся в флэш-памяти (см. раздел [7.3.1.2\)](#page-27-0) и потребуется перезагрузить устройство (команда reset).

#### <span id="page-37-0"></span>**10.2 Обновление загрузчика для ММ-104, ММ-116, ММ-164**

**Внимание! Загрузка неверного файла в область загрузчика приведёт к неработоспособности устройства! Обновлять загрузчик при обновлении программного обеспечения необязательно, за исключением случаев перехода на ПО, не поддерживающее текущую версию загрузчика. Если Вы не уверены, требуется ли обновление загрузчика, то обратитесь в отдел технической поддержки Zelax.**

Обновление загрузчика возможно двумя способами — через сеть, по протоколу FTP и через последовательный порт, по протоколу Xmodem.

В первом варианте, с помощью FTP-клиента надо скопировать загрузчик в каталог mnt шлюза. Если версия ПО шлюза ниже 1.0.7.7, то необходимо выполнить команду setboot /mnt/{имя файла загрузчика}. Если версия ПО шлюза выше 1.0.7.7, то необходимо выполнить команду setboot {имя\_файла\_загрузчика}.

Во втором варианте (используя протокол Zmodem), в окне терминальной программы (например, HyperTerminal) ввести команду uploadboot и затем отправить загрузчик по протоколу Xmodem. После окончания передачи файла новый загрузчик автоматически установится из файлового буфера (см. раздел [7.3.1.2\)](#page-27-0).

Не меняйте без необходимости начальный загрузчик и не используйте указанные команды без твердой уверенности в правильности своих действий, так как это может привести к неработоспособности шлюза, а в ряде случаев к утрате гарантии на него.

Начальный загрузчик доступен на сайте Zelax вместе с новыми версиями ПО, которые требуют его обновления.

### **10.3 Восстановление работоспособности шлюзов ММ-104, ММ-116, ММ-164, в случае отсутствия или повреждения файла kernel.bin**

Отсутствие во флеш-памяти шлюза файла kernel.bin приводит к тому, что шлюз не может загрузиться в штатном режиме. Это не позволяет провести обновление ПО по процедурам, описанным выше.

Повреждение файла kernel.bin в некоторых случаях приводит к тому, что процесс обновления ПО проходит некорректно, например, файлы копируются с ошибками или не полностью.

В этих случаях необходимо:

1. Подключиться к порту console устройства;

2. В момент, когда устройство при загрузке выведет сообщение:

```
LPOS BOOT LOADER v 1.0.2.3
u - upload kernel
m - memory test
b - load kernel from flash
Default kernel will be loaded from flash in 2 sec
```
нажать клавишу «u», в ответ устройство начнёт выводить символы «СССССС», что означает готовность устройства к приёму файла по протоколу Xmodem.

3. С помощью терминальной программы отправить на устройство файл kernel.bin по протоколу Xmodem. Файл kernel.bin необходимо взять из архива с последней версией ПО;

4. После того, как файл kernel.bin полностью скопируется, устройство загрузится в штатном режиме. Загруженный файл kernel.bin при этом будет находиться только в оперативной памяти устройства, во флеш памяти загруженный файл присутствовать не будет;

5. Провести обновление ПО по одной из процедур, описанных в пункте [10.1;](#page-34-0)

# **11 Рекомендации по устранению неисправностей**

Шлюз представляет собой сложное микропроцессорное устройство, поэтому устранение неисправностей, если они не связаны с очевидными причинами — обрывом кабеля питания, механическим повреждением разъёма и т. п. — возможно только на предприятии-изготовителе или в его представительствах.

При возникновении вопросов, связанных с эксплуатацией шлюза, обращайтесь, пожалуйста, в службу технической поддержки компании Zelax.

# **12 Гарантии изготовителя**

Шлюз прошёл предпродажный прогон в течение 168 часов. Изготовитель гарантирует соответствие шлюза техническим характеристикам при соблюдении пользователем условий эксплуатации, транспортирования и хранения.

Срок гарантии указан в гарантийном талоне изготовителя.

Изготовитель обязуется в течение гарантийного срока безвозмездно устранять выявленные дефекты путём ремонта или замены шлюза.

Ремонт осуществляется за счет пользователя, если в течение гарантийного срока:

- 10) пользователем были нарушены условия эксплуатации, приведенные в п. [5.7,](#page-16-4) или на шлюз были поданы питающие напряжения, не соответствующие указанным в п. [0;](#page-15-2)
- 11) шлюзу нанесены механические повреждения;
- 12) порты шлюза повреждены каким-либо внешним воздействием;

Доставка неисправного шлюза в ремонт осуществляется пользователем.

Гарантийное обслуживание прерывается, если пользователь произвел самостоятельный ремонт шлюза, в том числе, замену встроенного предохранителя.

# **Приложение 1. Назначение контактов разъёма электропитания постоянного тока**

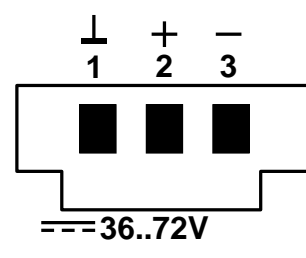

<span id="page-41-3"></span>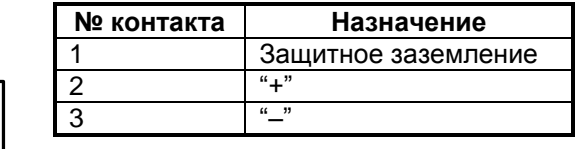

# **Приложение 2. Назначение контактов разъёма электропитания переменного или постоянного тока**

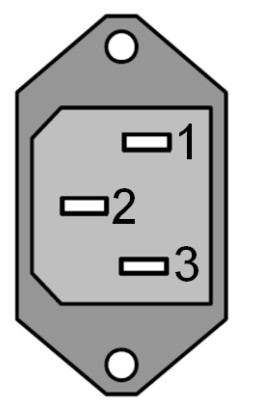

<span id="page-41-2"></span>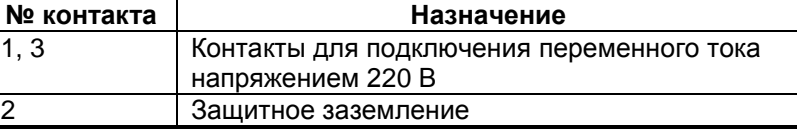

# **Приложение 3. Назначение контактов порта E1 MM-101 (кроме модификации MM-101A), MM-104, MM-116**

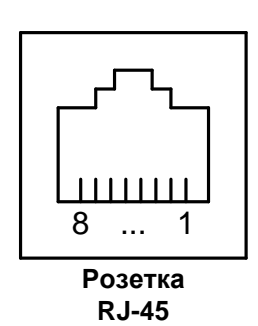

<span id="page-41-1"></span>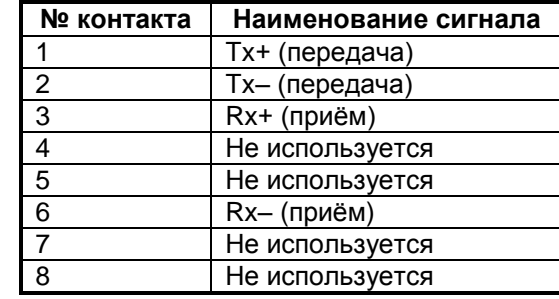

# **Приложение 4. Назначение контактов порта E1 MM-101A**

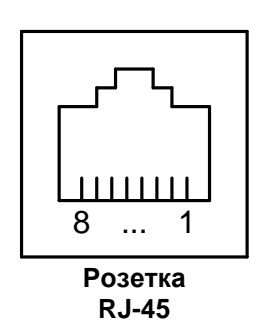

<span id="page-41-0"></span>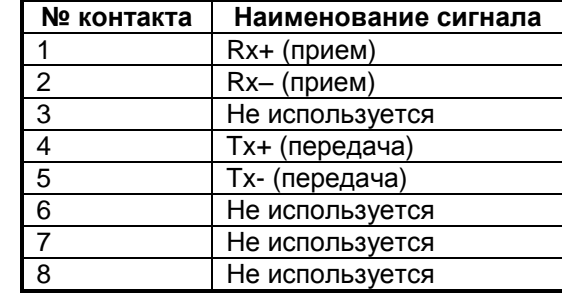

# **Приложение 5. Назначение контактов порта Ethernet 10Base-T/100Base-TX**

<span id="page-42-0"></span>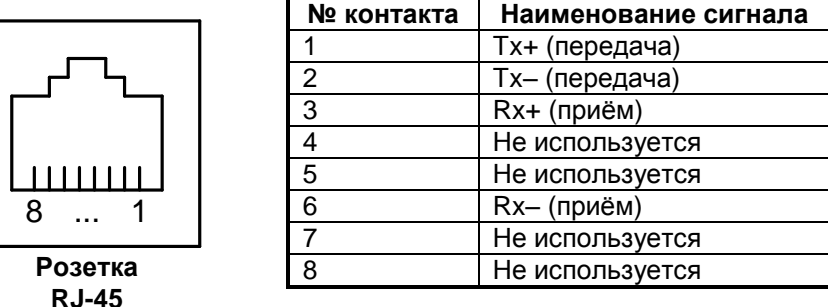

# **Приложение 6. Назначение контактов порта Console RJ-12**

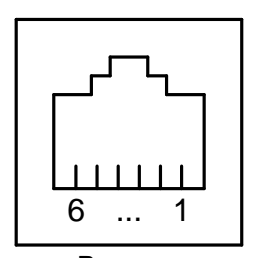

<span id="page-42-1"></span>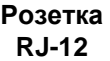

<span id="page-42-3"></span>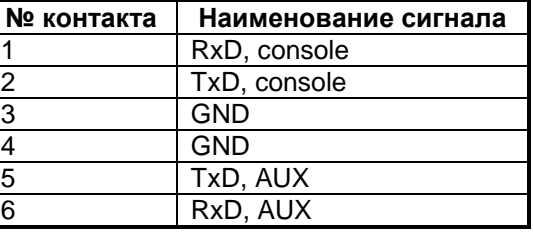

# **Приложение 7. Назначение контактов порта Console USB type B**

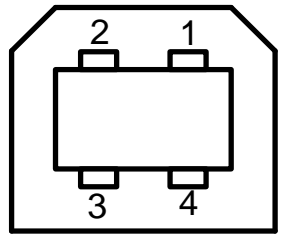

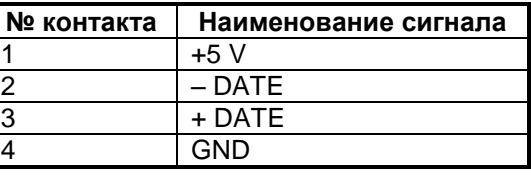

Разъём USB Type B

<span id="page-42-5"></span>**Приложение 8. Назначение контактов порта Console RJ-45**

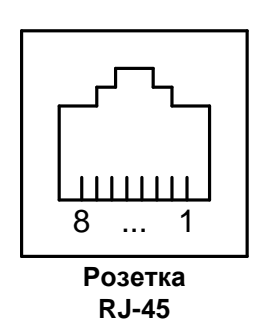

<span id="page-42-2"></span>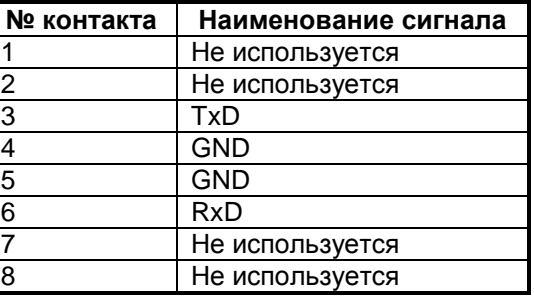

# <span id="page-42-4"></span>**Приложение 9. Назначение контактов порта AUX**

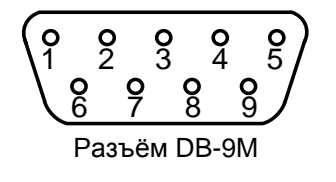

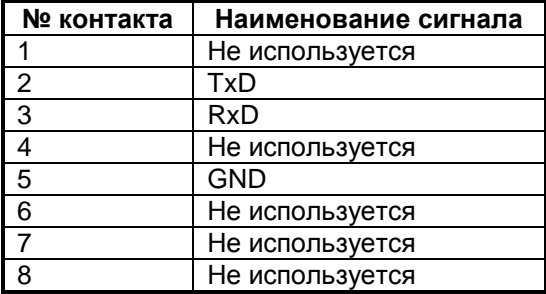

# <span id="page-43-1"></span>**Приложение 10. Схема консольного кабеля USB type A — USB type B**

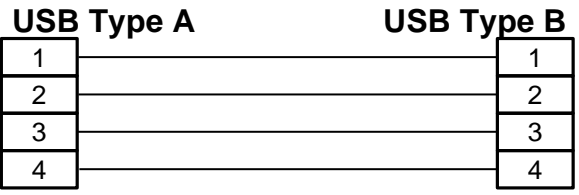

Длина кабеля — 2 м.

# **Приложение 11. Схема консольного кабеля А-011 RJ-12 — RJ-45**

<span id="page-43-0"></span>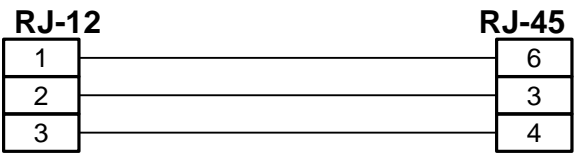

Длина кабеля — 2 м.

# **Приложение 12. Схема консольного кабеля А-010 RJ-45 — RJ-45**

<span id="page-43-2"></span>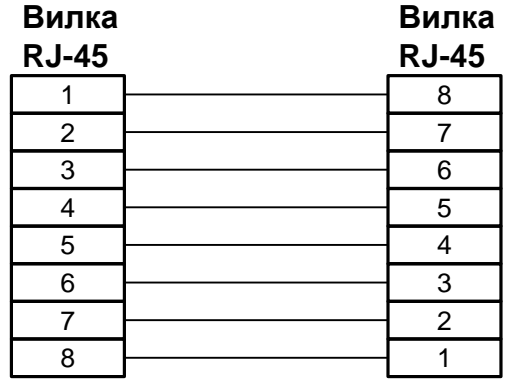

<span id="page-43-3"></span>Длина кабеля — 2 м.

# **Приложение 13. Схема переходника A-005 RJ-45 — DB-25**

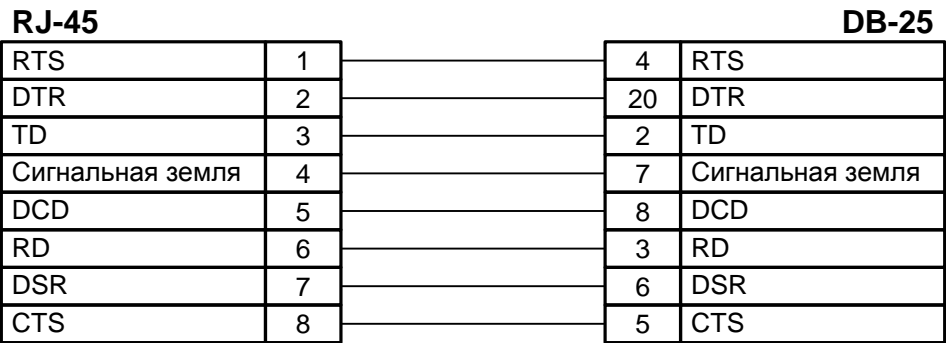

# **Приложение 14. Схема переходника A-006 RJ-45 — DB-9**

<span id="page-44-0"></span>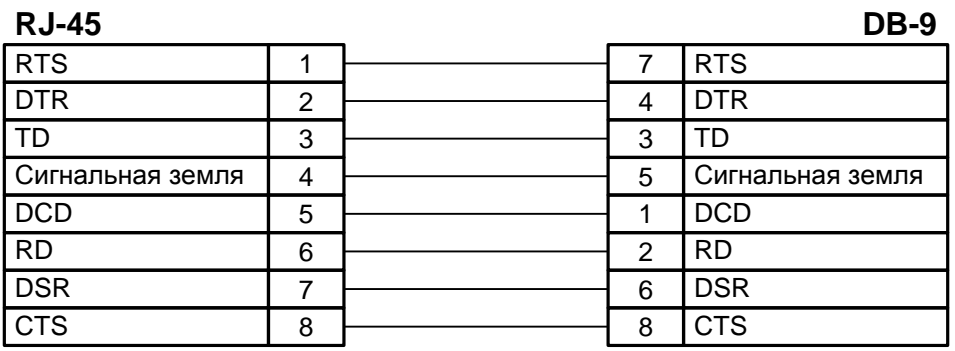